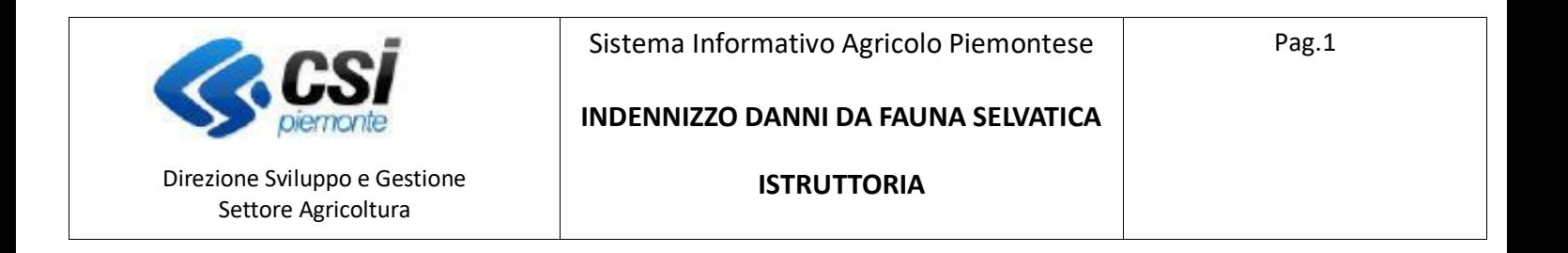

# **Portale CACCIA**

# **Indennizzo danni da fauna selvatica Istruttoria**

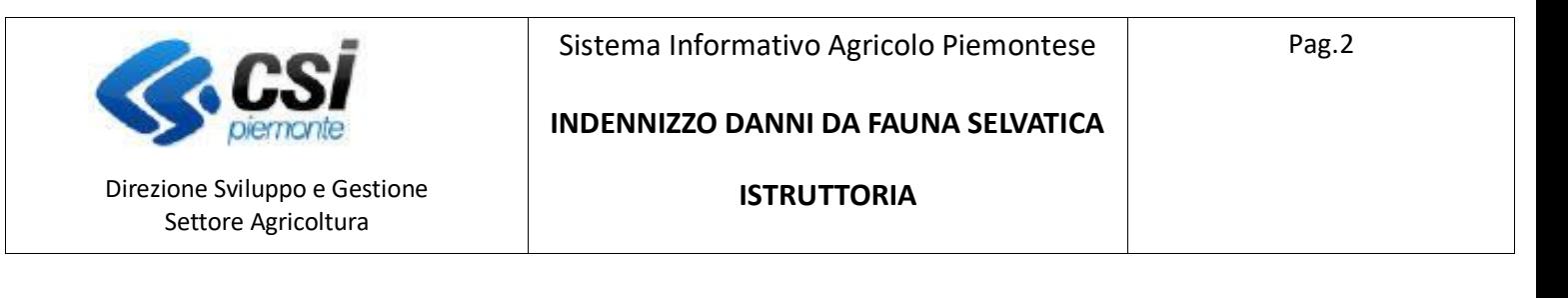

#### **Premessa**

Il presente documento ha lo scopo di descrivere la funzionalità "*Gestione dei risarcimenti relativi a danni in agricoltura causati da Fauna*" del **Portale Caccia** - applicativo **NEMBO,** per quanto riguarda la fase di istruttoria delle domande trasmesse dalle aziende agricole, sia direttamente che tramite i centri di assistenza agricola (CAA).

**Portale CACCIA -** Si accede tramite il Servizio "Caccia e pesca" di Sistema Piemonte – Agricoltura, selezionando DANNI DA FAUNA.

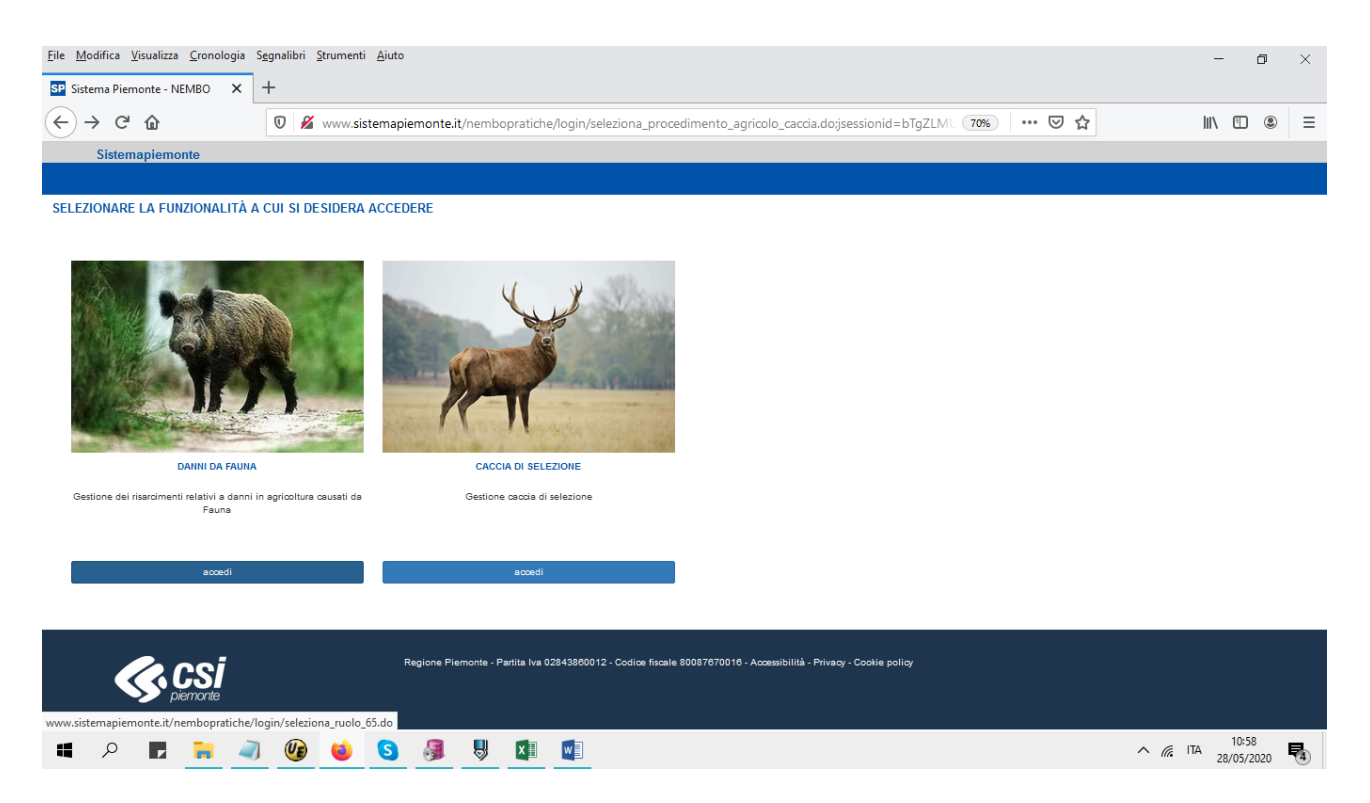

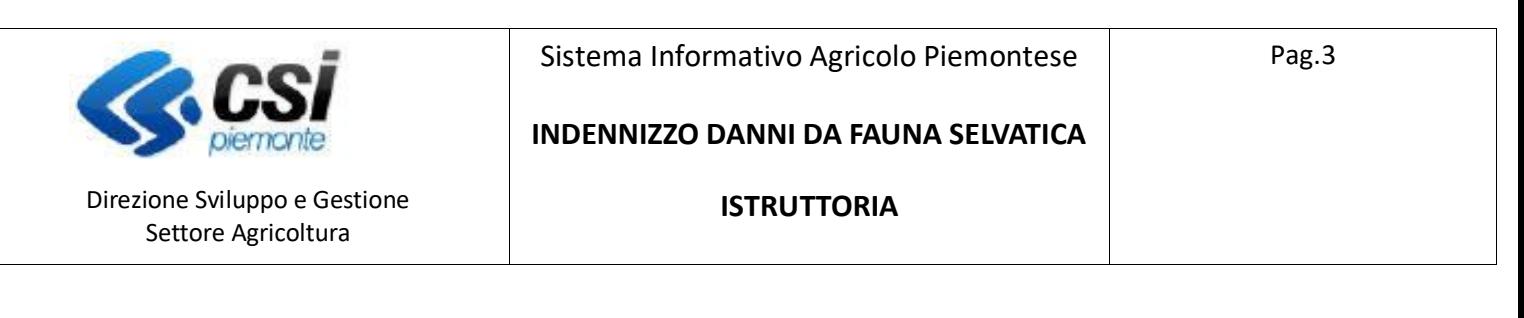

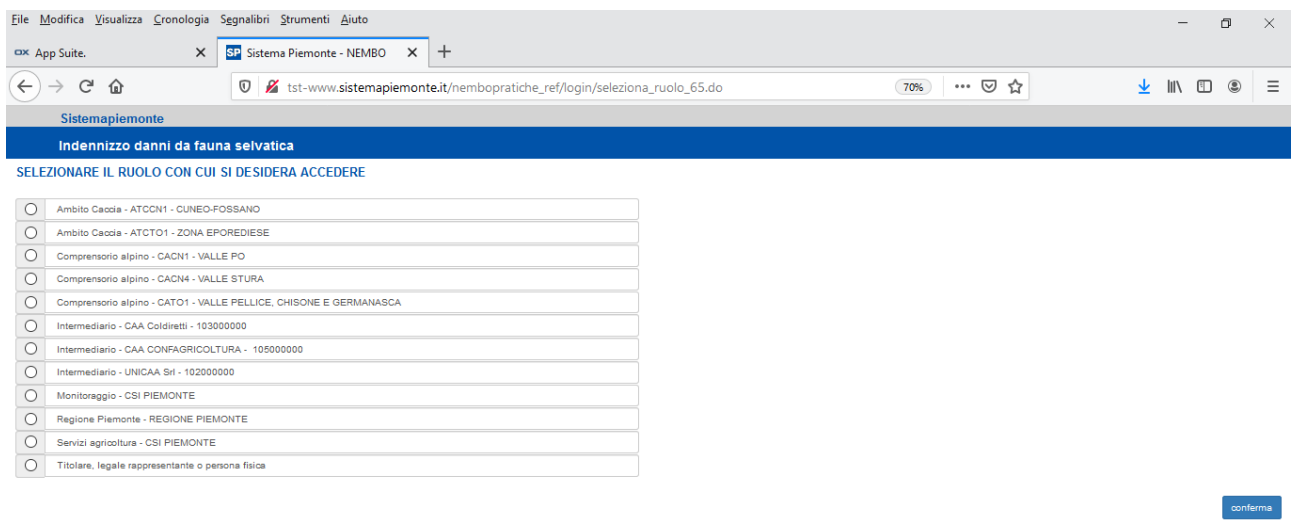

- Partita Iva 02843860012 - Codice fiscale 80087670016 - Accessibilità - Privacy - Cookie policy

 $\wedge$  ITA  $\frac{14:27}{29/06/2020}$ 

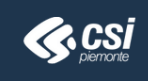

#### **DE STREET**

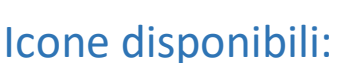

- 0 Inserisci: serve ad inserire i dati di un nuovo elemento in un elenco
- $\mathcal{L}$ Modifica: serve a modificare i dati
- Ū Elimina: serve ad eliminare un elemento presente in un elenco
- $\overline{\mathcal{L}}$ Visualizza: serve a visualizzare i dati di dettaglio di un elemento
- X, Esporta dati: serve ad esportare dei dati in un file in formato Excel
- <u>۾</u> Chiudi: serve a chiudere un oggetto aperto
- A Riapri: serve a riaprire un oggetto chiuso
- A Trasmetti: ufficializza l'esito istruttorio

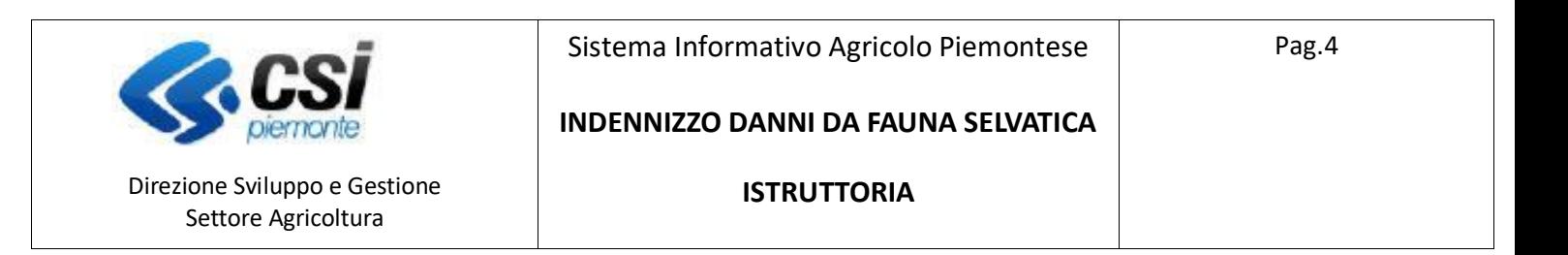

Ricerca del procedimento, è possibile utilizzare i filtri per selezionare le pratiche.

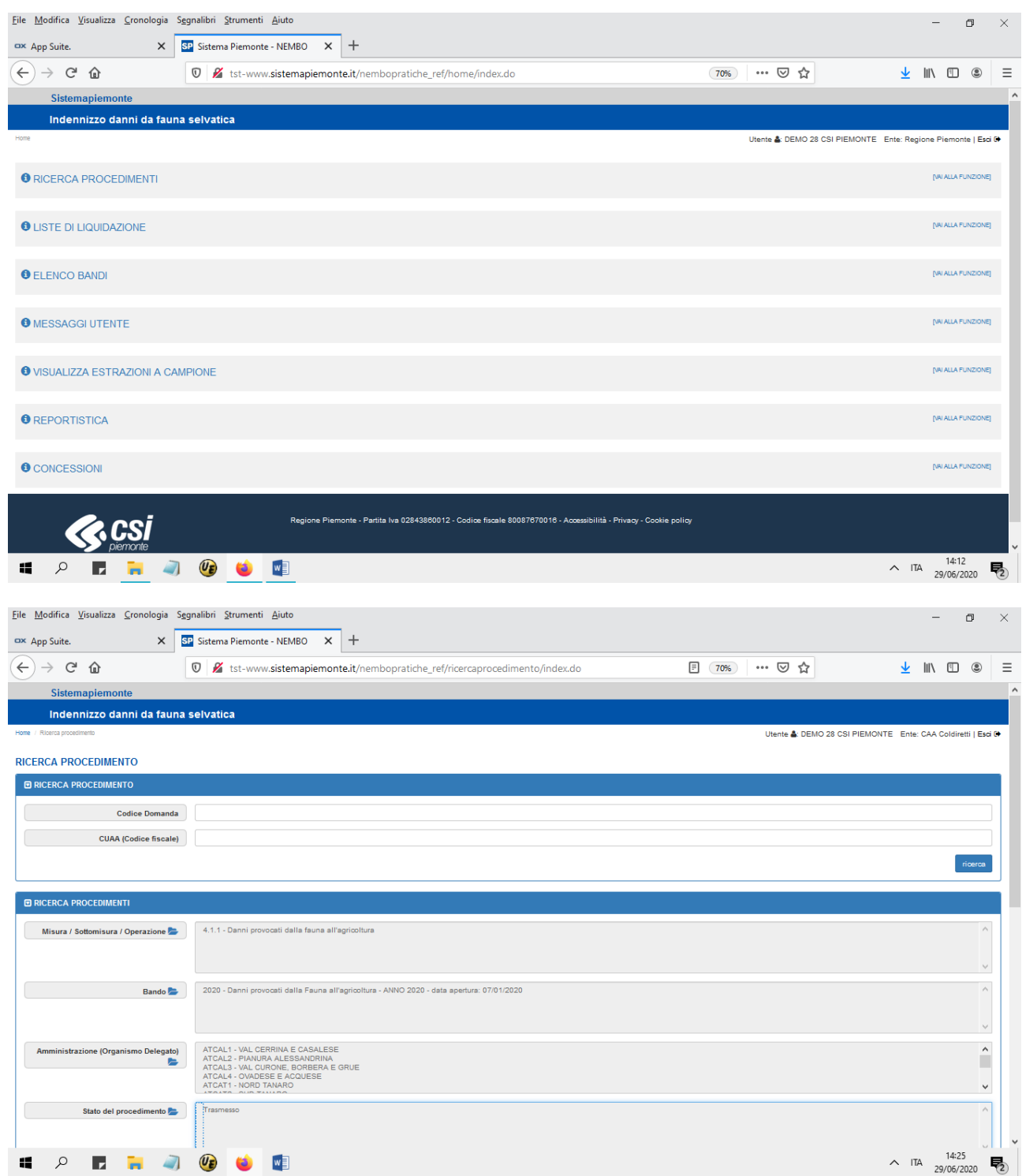

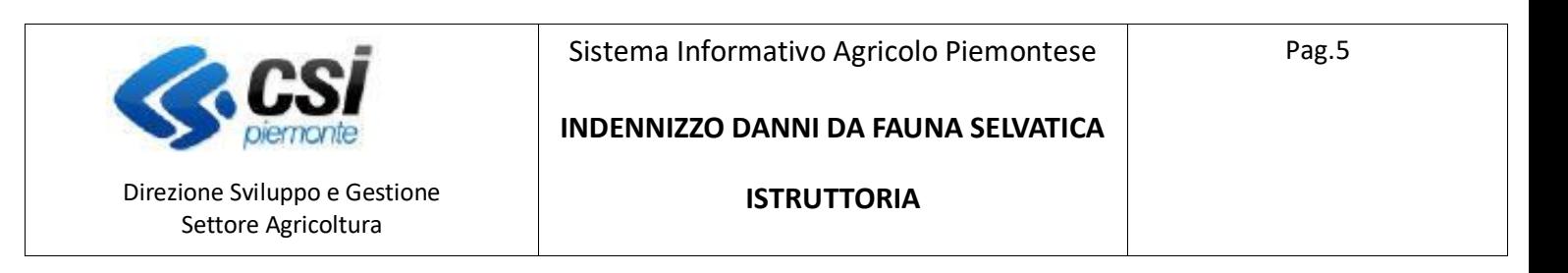

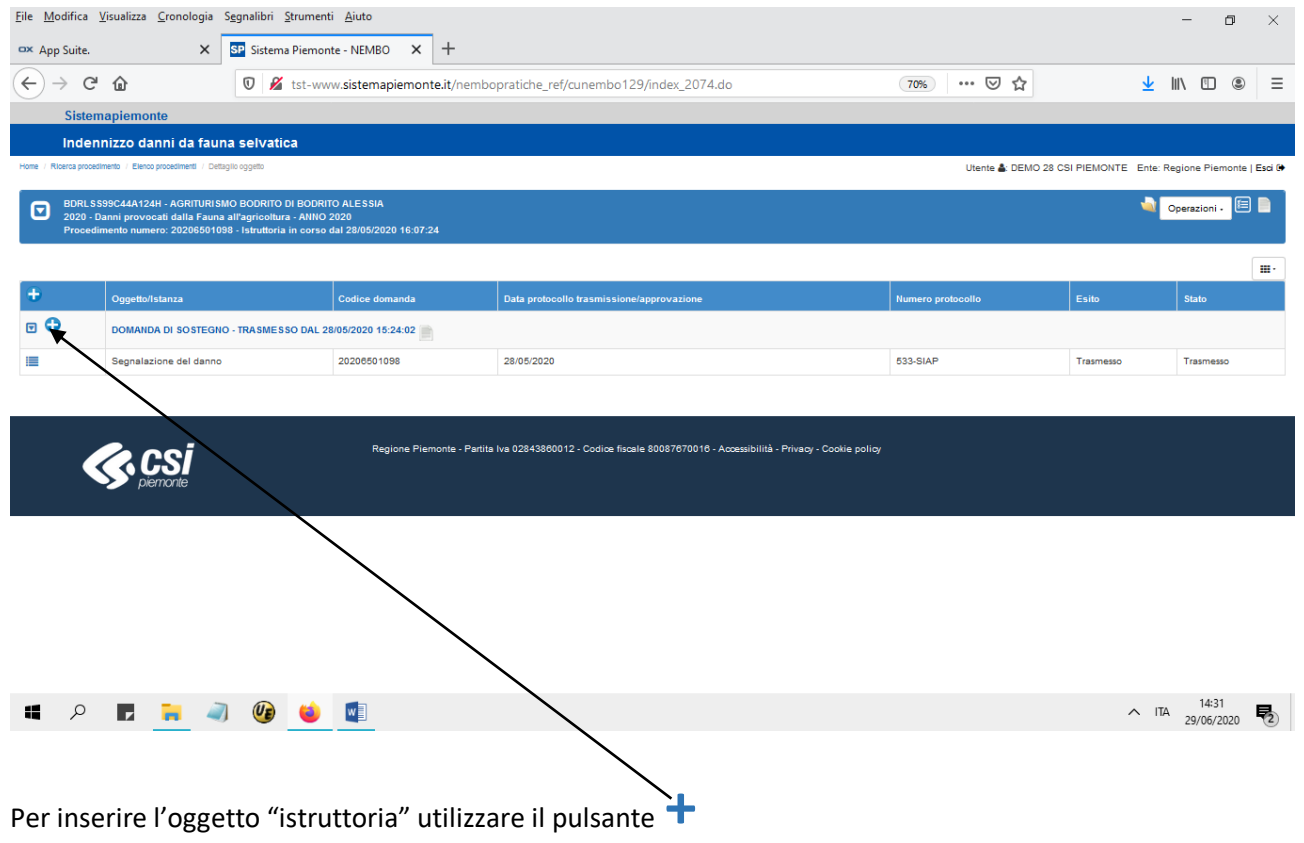

#### Selezionare l'istruttoria ed eventualmente inserire le note e premere Conferma.

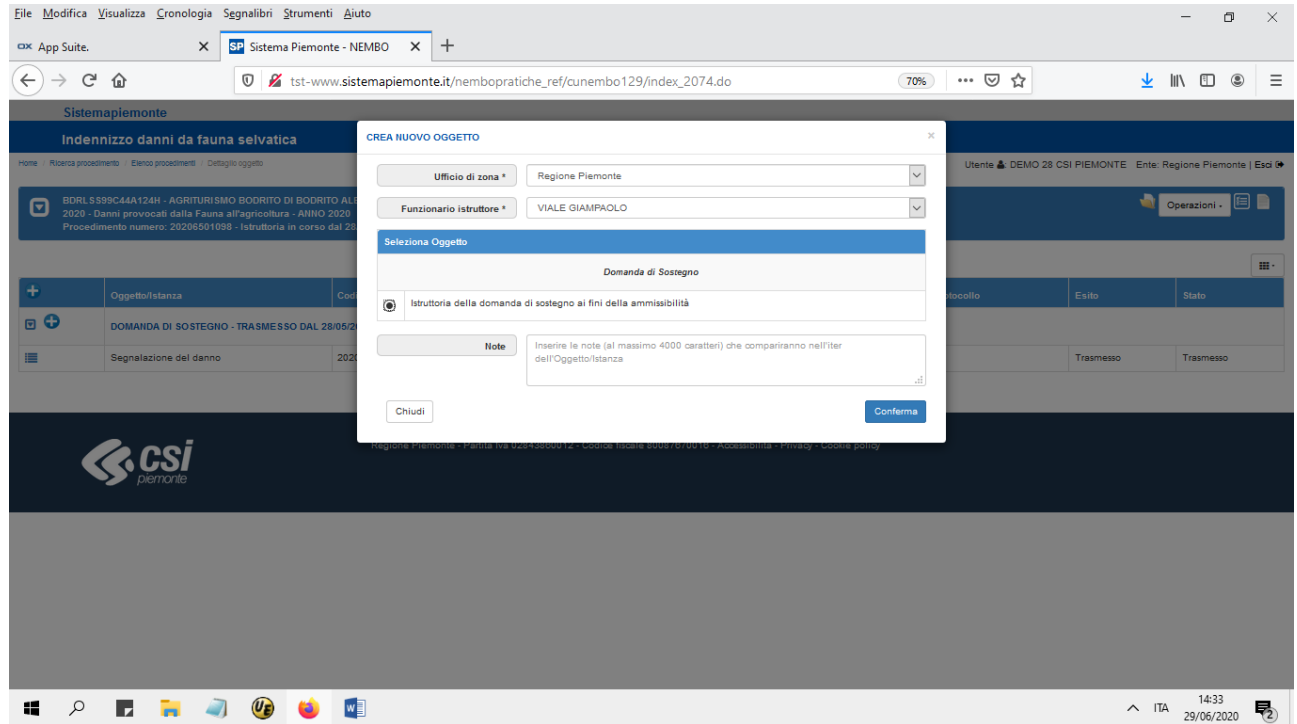

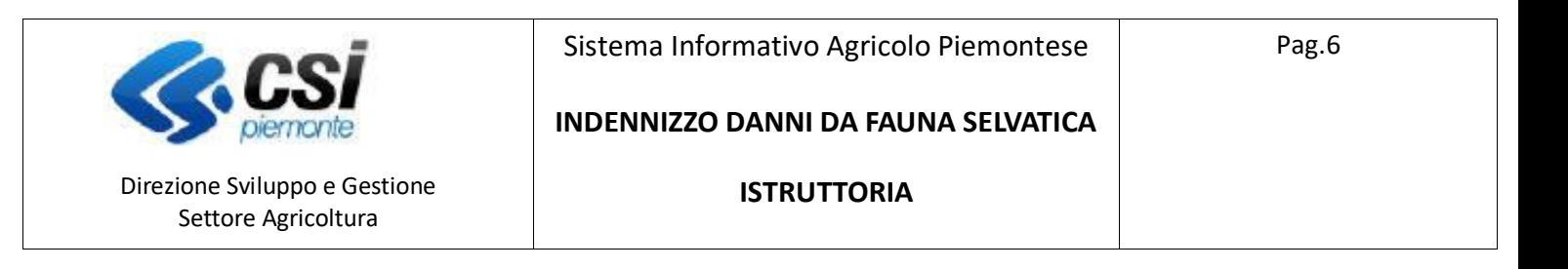

## Quadro Dati Identificativi

Con il tasto MODIFICA è possibile modificare i dati NOTE e Codice CUP.

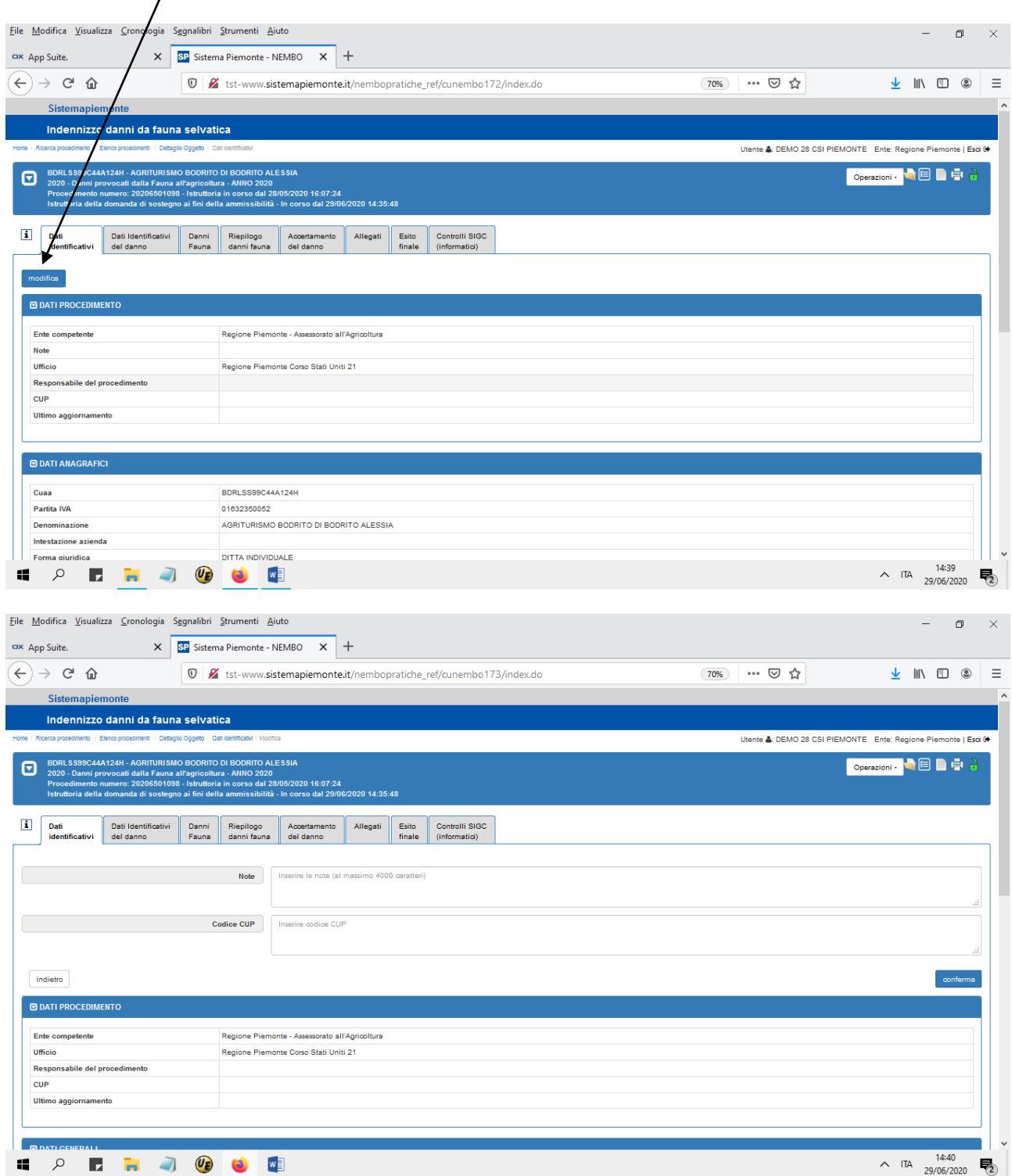

NEMBO - 03 - Manuale Indennizzo danni da fauna selvatica - Istruttoria V01

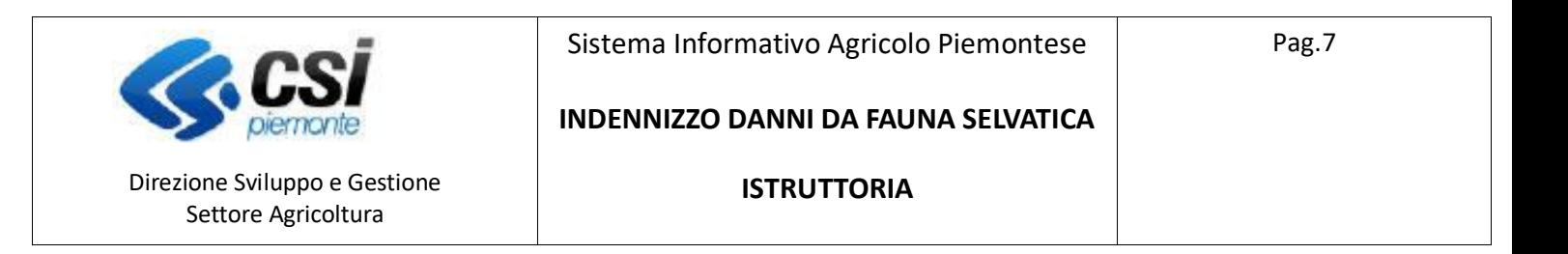

## Quadro Dati Identificativi del danno

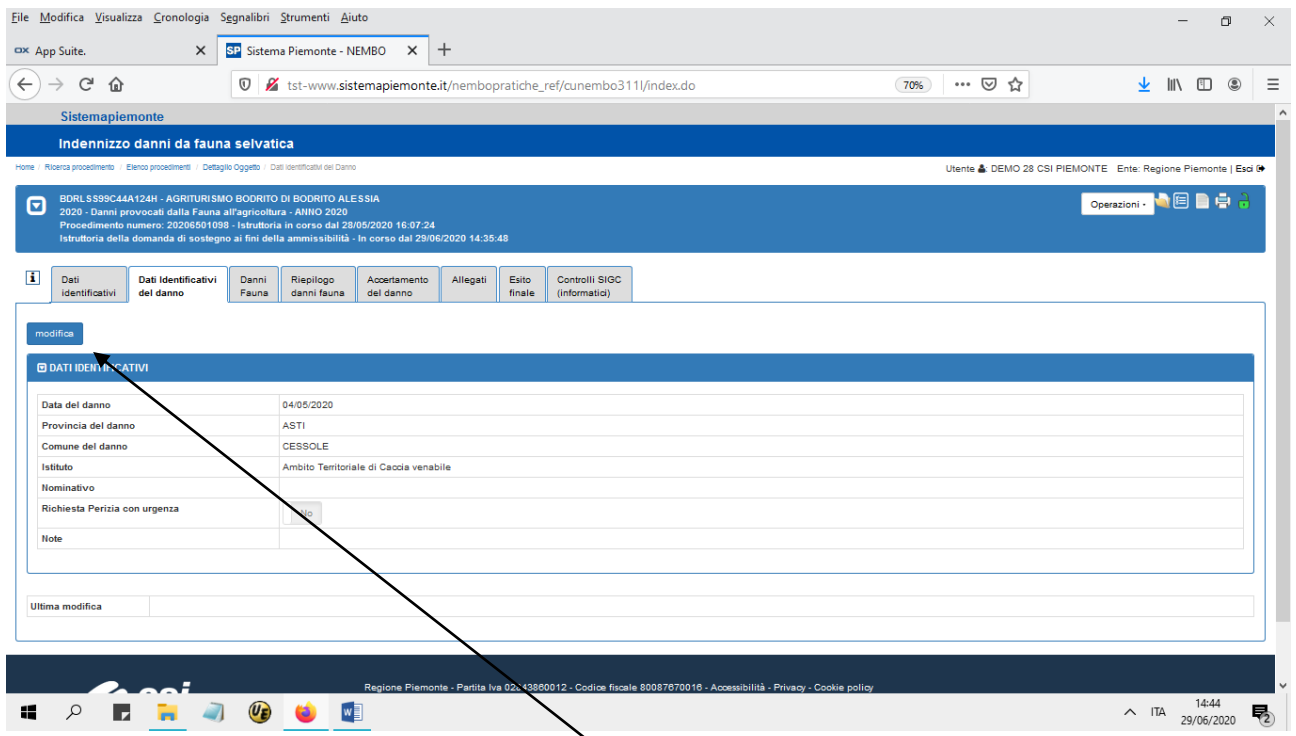

E' possibile variare i dati attraverso il tasto MODIFICA.

Il quadro dovrà essere compilato come segue:

**Data del danno**: selezionare la data

**Provincia del danno**: selezionare una provincia tra quelle proposte

**Comune del danno:** selezionare il comune tra quelli proposti

**Istituto**: selezionare l'istituto dall'elenco proposto.

**Nominativo**: Se è stato selezionato un istituto, l'applicativo propone un elenco di nominativi da selezionare.

Se ISTITUTO selezionato = "ALTRO" si potrà digitare un nominativo liberamente.

 Se NOMINATIVO selezionato = "ALTRO" compare una nuova casella dove digitare un nominativo liberamente.

Il nominativo non è un dato obbligatorio.

Se "Richiesta perizia con urgenza" = SI, sarà obbligatorio digitare il "motivo urgenza" ed eventualmente le note urgenza; questi dati non sono presenti se la richiesta perizia urgente vale NO.

NEMBO - 03 - Manuale Indennizzo danni da fauna selvatica - Istruttoria V01

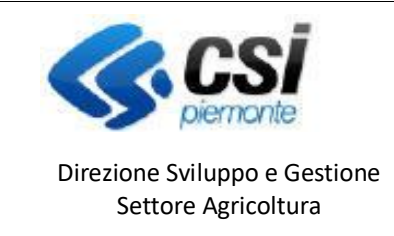

**INDENNIZZO DANNI DA FAUNA SELVATICA**

**ISTRUTTORIA**

## Quadro Danni Fauna

Il quadro presenta l'elenco delle specie indicate nella domanda con la tipologia del danno, è possibile aggiungere, cancellare i modificare i dati segnalati:

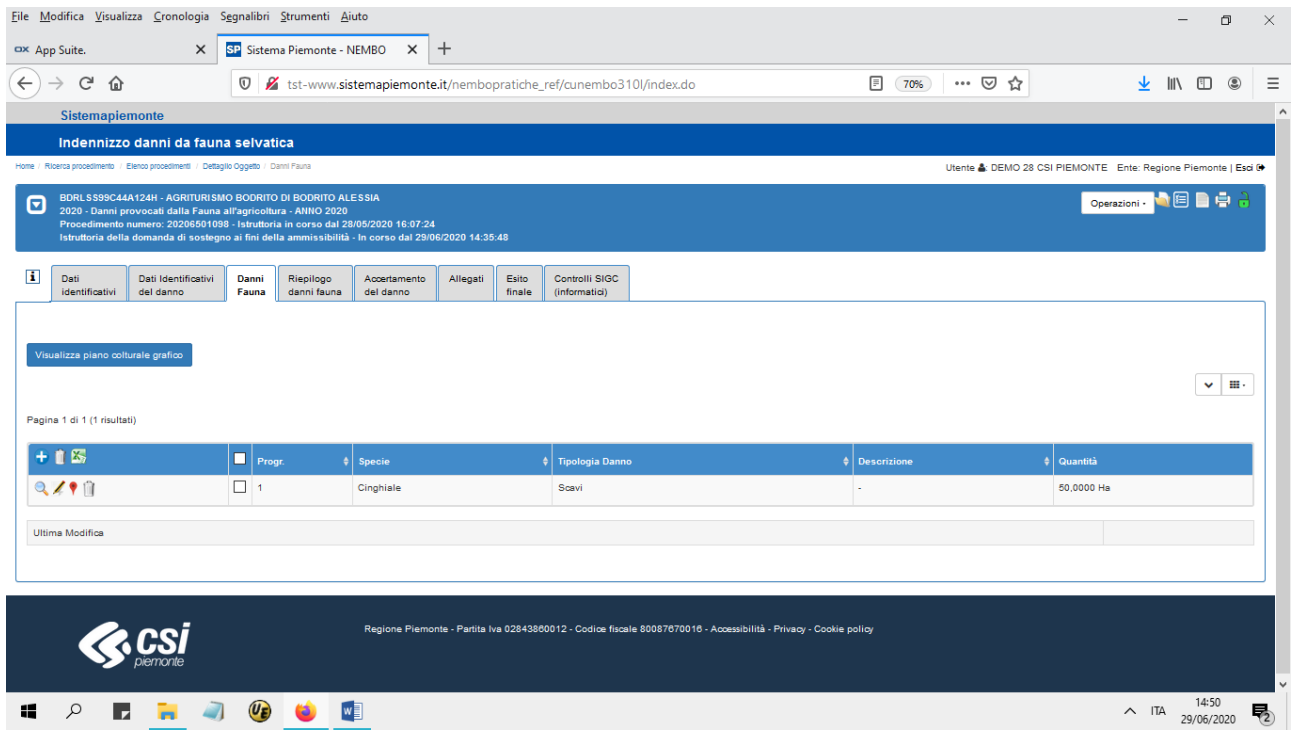

Utilizzare il tasto  $+$  per inserire una nuova specie con il relativo danno.

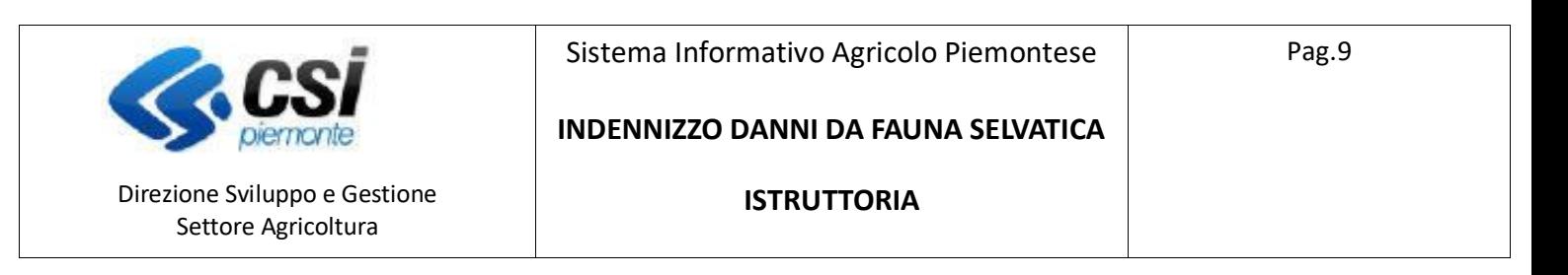

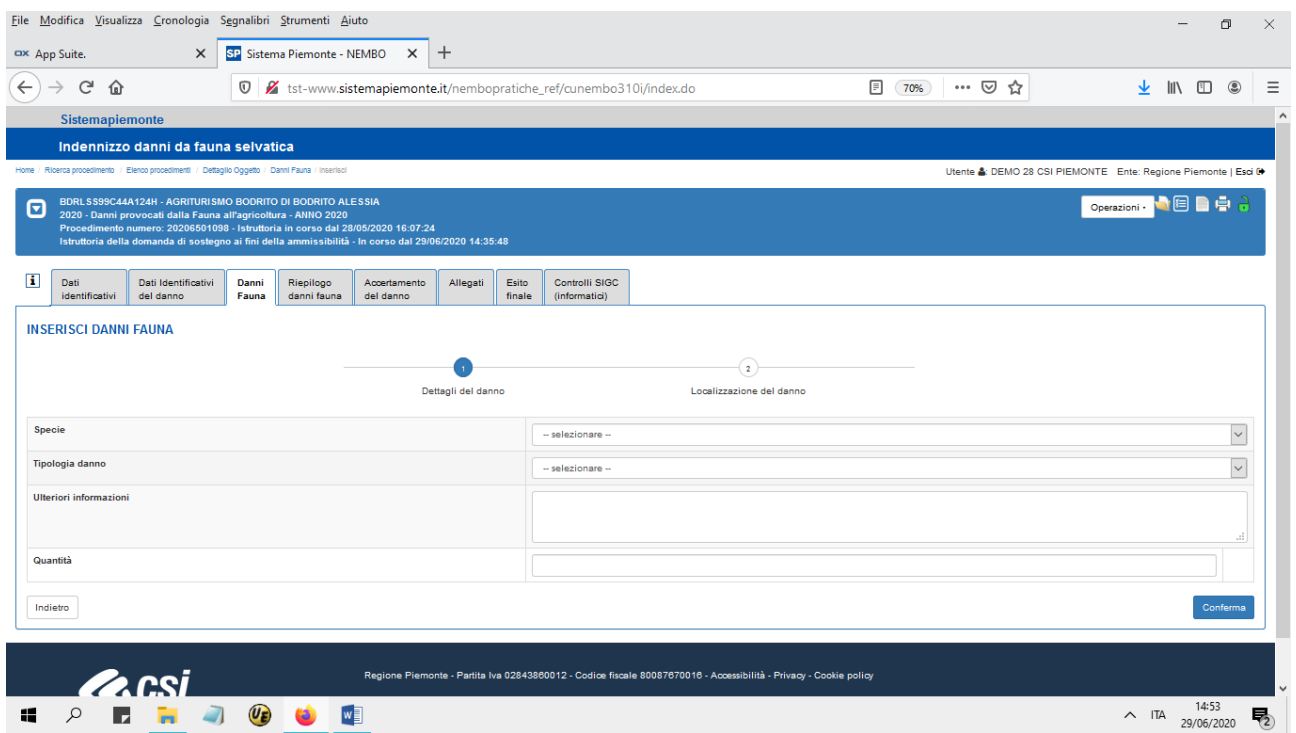

Selezionare la SPECIE e la tipologia del danno tra quelle proposte.

ULTERIORI INFORMAZIONI: testo libero non obbligatorio

QUANTITA': indicare la quantità danneggiata, l'unità di misura sarà automaticamente proposta in base all'unità di misura selezionata.

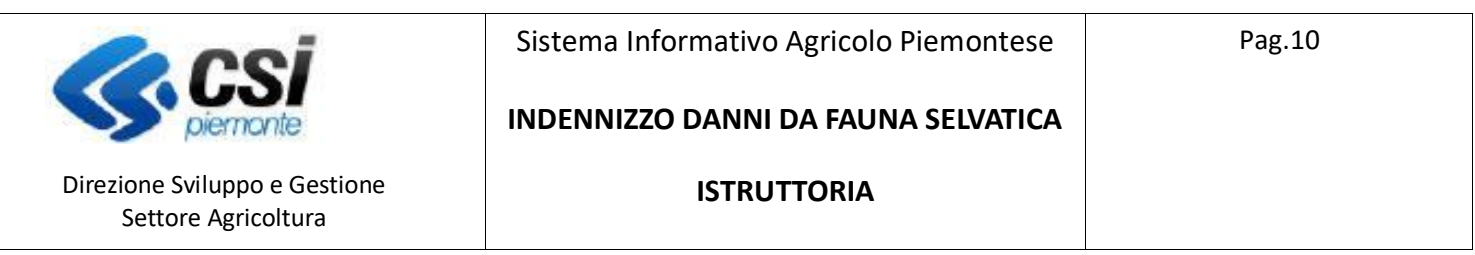

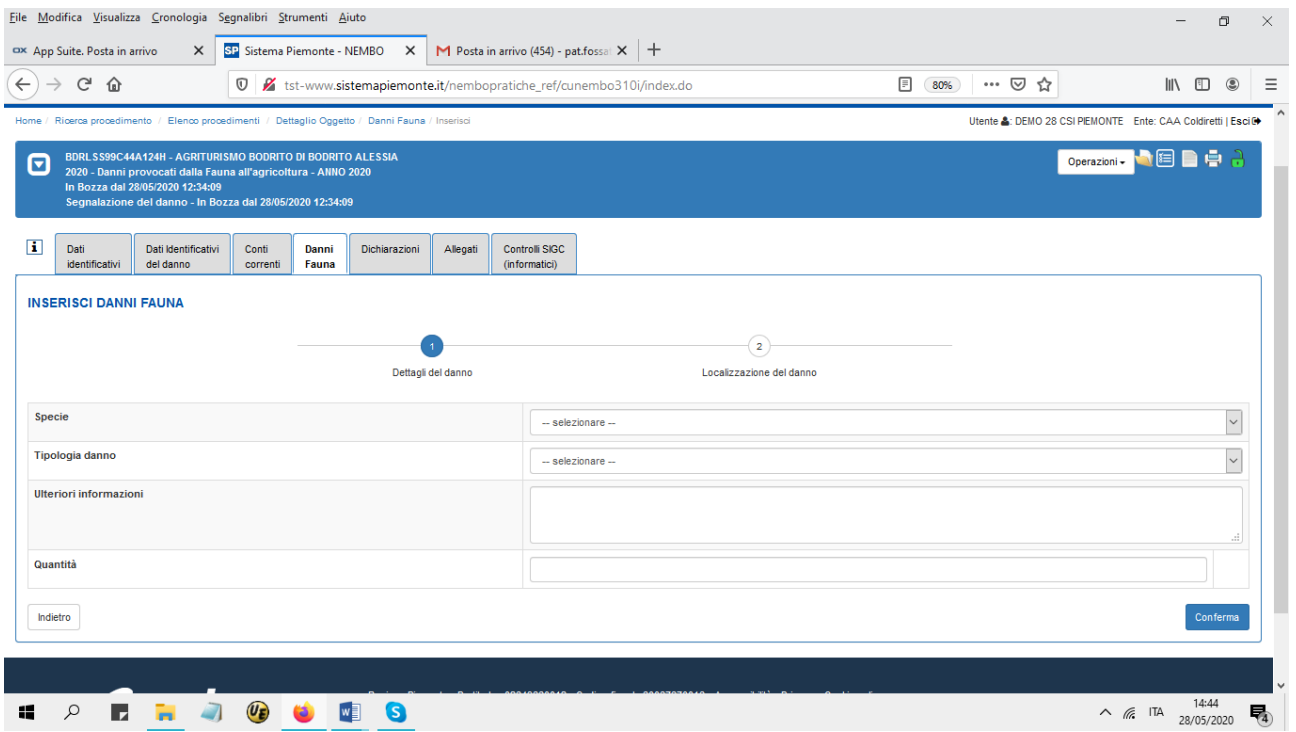

**Specie**: selezionare una delle specie proposte in elenco

**Tipologia del danno**: selezionare il tipo di danno proposto in elenco

**Ulteriori informazioni**: è consentito digitare un testo libero

**Quantità**: digitare la quantità del danno, di seguito sarà visualizzata l'unità di misura in base alla tipologia del danno selezionato.

Con il tasto conferma si può proseguire con l'inserimento dei dati di **localizzazione del danno.**

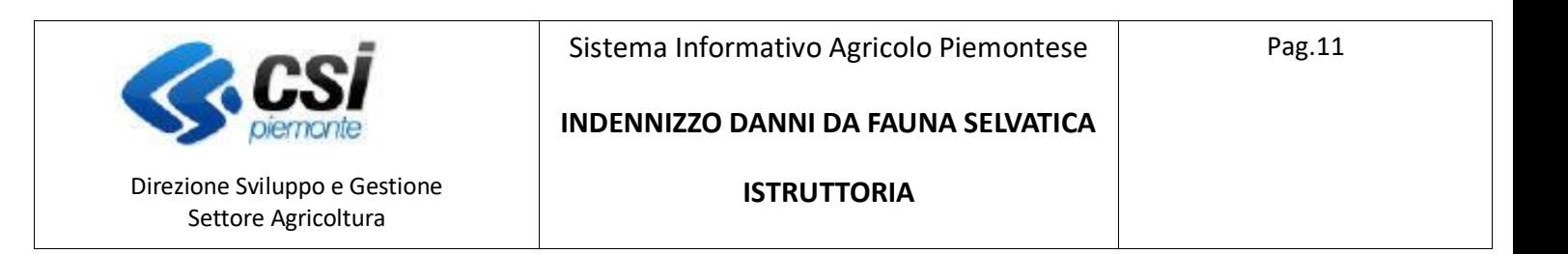

## I dati di localizzazione del danno possono essere modificati con il tasto "LOCALIZZA"

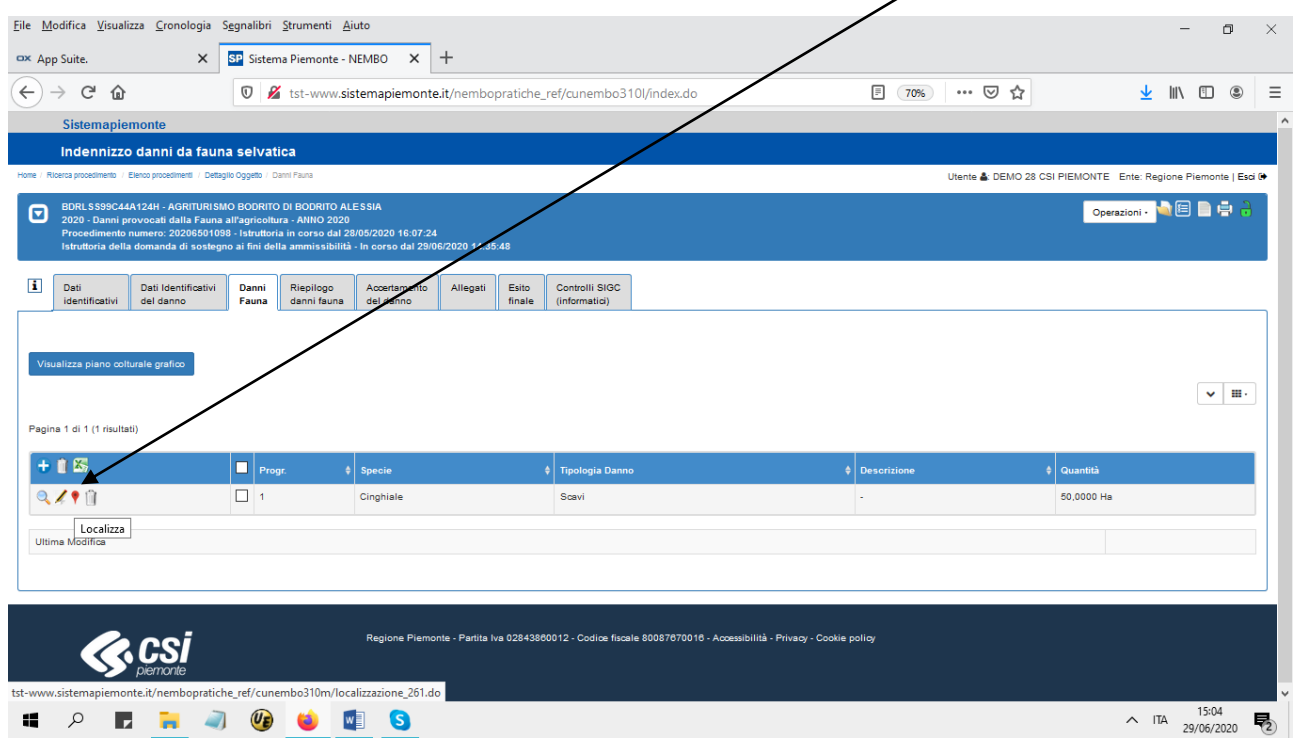

#### E' possibile cancellare o modificare le particelle presenti

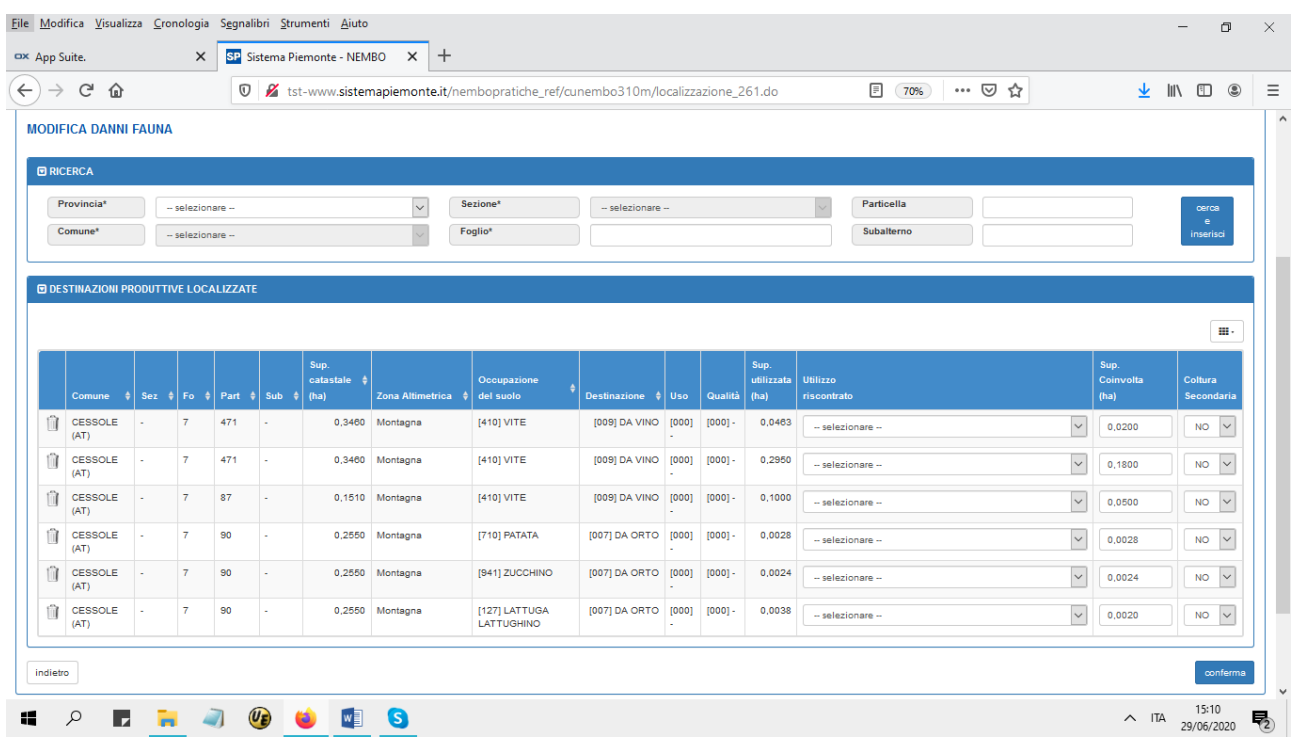

NEMBO - 03 - Manuale Indennizzo danni da fauna selvatica - Istruttoria V01

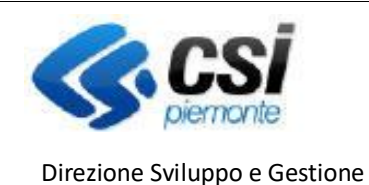

Settore Agricoltura

**INDENNIZZO DANNI DA FAUNA SELVATICA**

**ISTRUTTORIA**

#### **Per modificare le particelle selezionate:**

**Provincia:** selezionare una delle provincie, l'elenco delle provincie proposte deriva dal fascicolo dell'azienda.

**Comune**: selezionare un comune in elenco, i comuni sono relativi alla provincia selezionata

**Sezione**: selezionare la sezione dall'elenco altrimenti selezionare "non presente".

**Foglio**: digitare il numero del foglio relativo alle particelle danneggiate.

**Particella**: digitare il numero della particella, il dato può anche essere omesso

**Subalterno**: digitare il numero del subalterno, il dato può anche essere omesso

Dopo l'impostazione dei dati di ricerca premere "**cerca e inserisci**"

Dal fascicolo anagrafico dell'azienda si reperisce l'elenco delle particelle condotte, è necessario selezionare le particelle che hanno subito il danno.

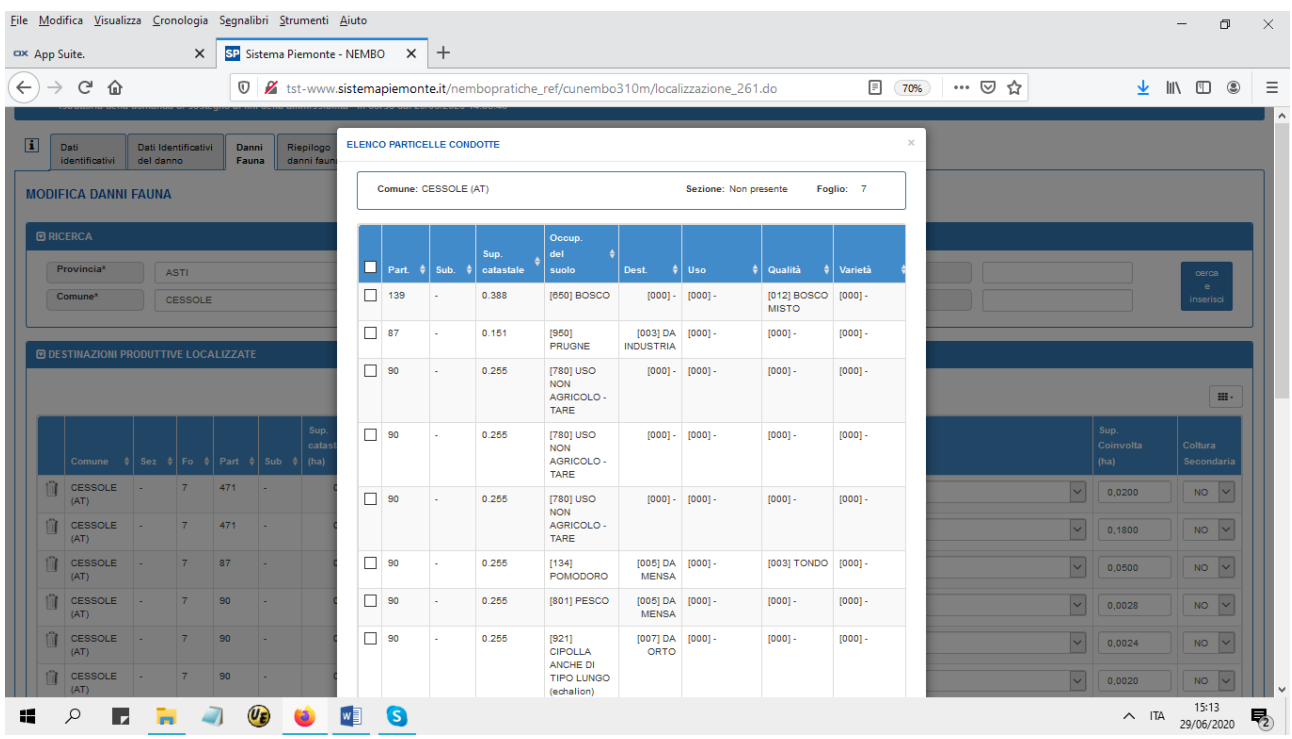

Al termine della selezione delle particelle premere il tasto **aggiungi** in fondo all'elenco.

Tutte le particelle selezionate saranno inserite nelle DESTINAZIONI PRODUTTIVE LOCALIZZATE.

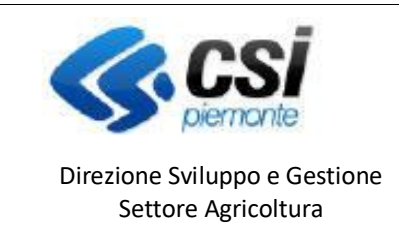

Sistema Informativo Agricolo Piemontese

Pag.13

**INDENNIZZO DANNI DA FAUNA SELVATICA**

**ISTRUTTORIA**

Sono presenti due dati relativi alla superficie, Superficie utilizzata e Superficie coinvolta, è necessario modificare la superficie coinvolta con l'indicazione della sola parte che ha subito il danno.

Nella colonna "**Coltura secondaria**" selezionare **SI** nel caso in cui fosse presente la coltura secondaria al momento del danno.

E' possibile inoltre che il perito abbia riscontrato un utilizzo diverso da quello dichiarato, in questo caso selezionarlo dall'elenco degli utilizzi proposti per la colonna "**UTILIZZO RISCONTRATO**"

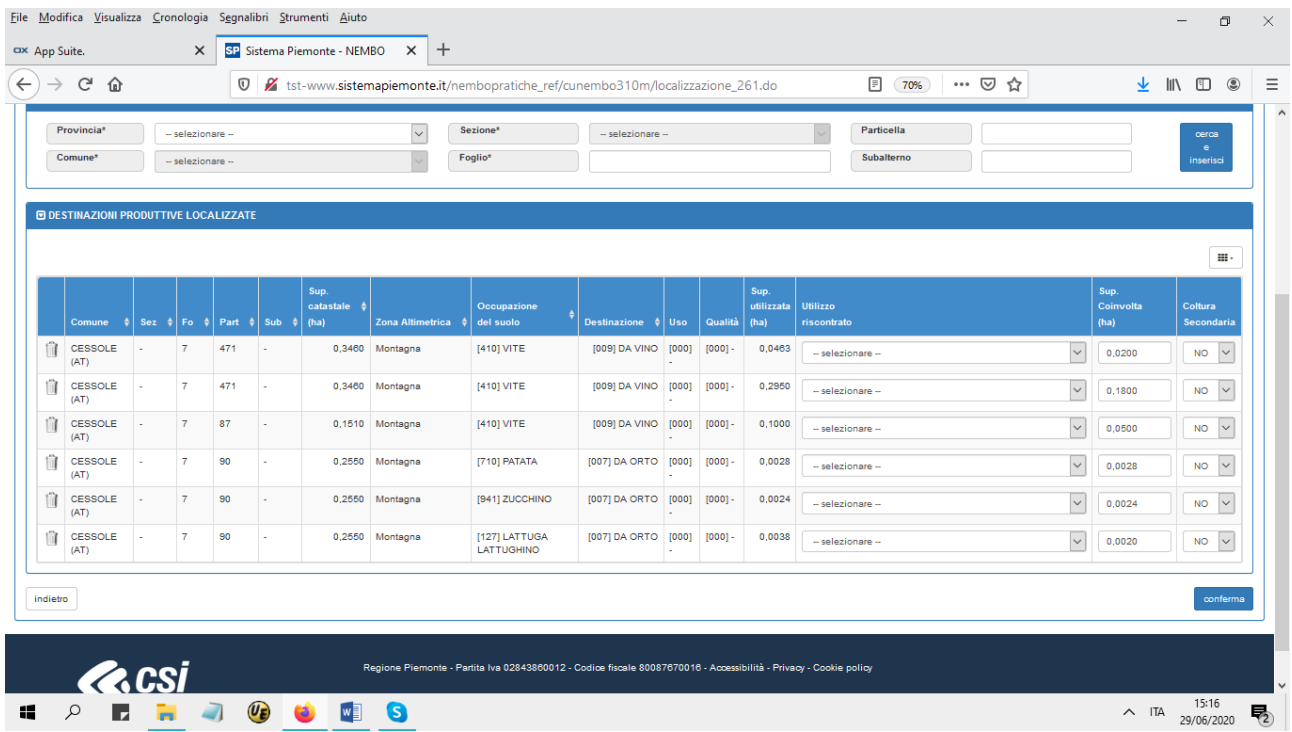

Al termine dell'aggiornamento dei dati premere il tasto **Conferma**

Nel quadro "DANNI FAUNA" è presesente la "**Visualizzazione del piano colturale grafico**" per il quale si rimanda ad apposito manuale.

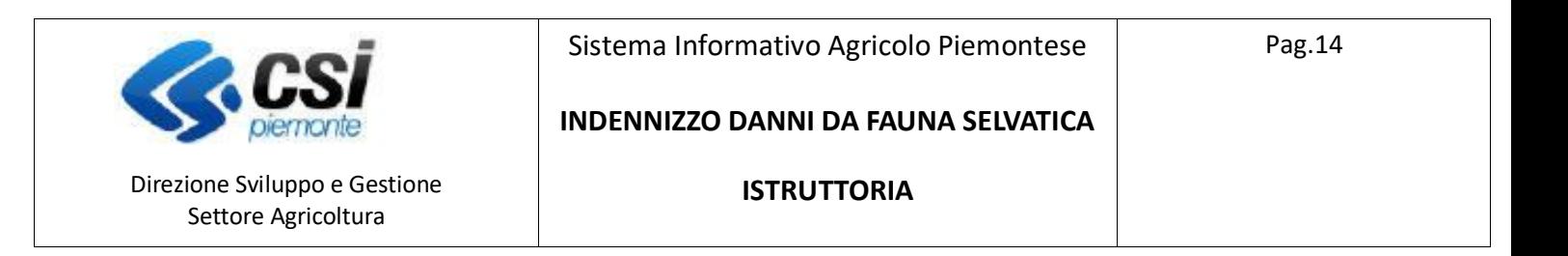

## Quadro Riepilogo danni fauna

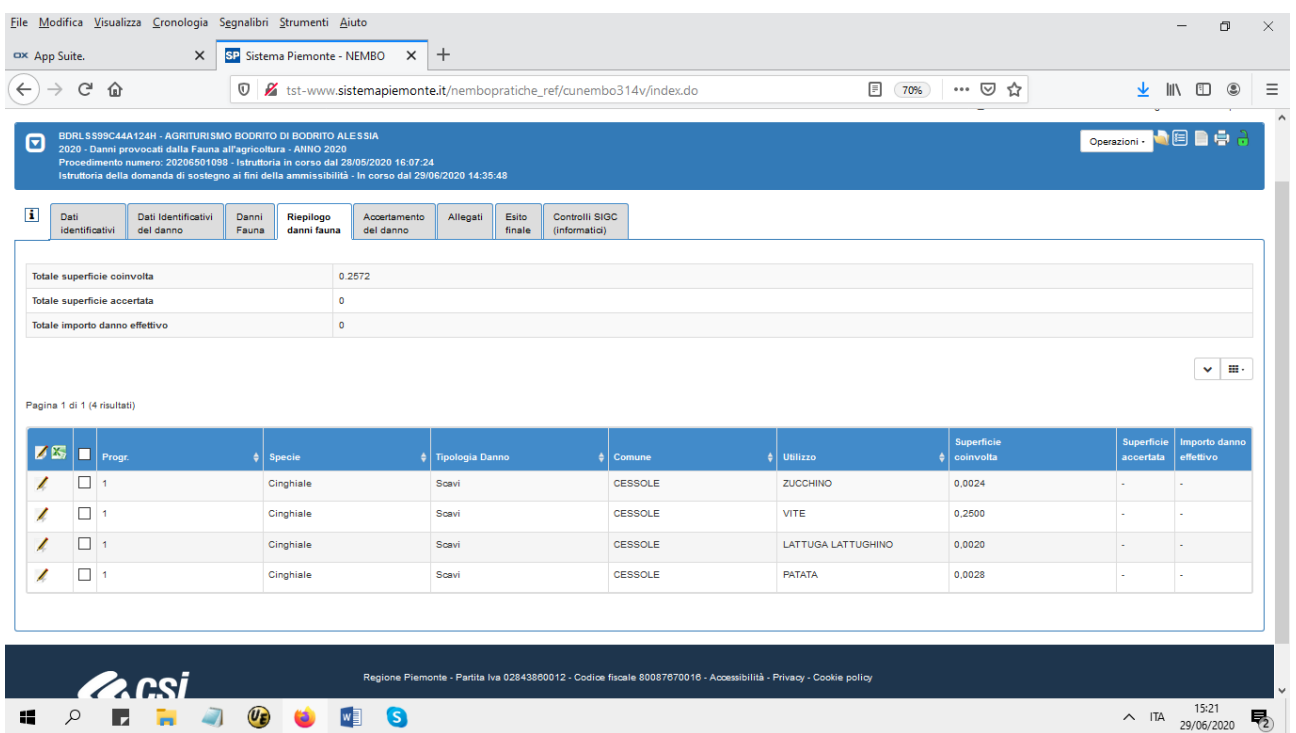

Il quadro raggruppa l'elenco dei danni per specie, tipologia del danno, superficie coinvolta, aggregati per comune e utilizzo oppure utilizzo riscontrato in fase di perizia.

La superficie accertata e l'importo danno effettivo devono essere obbligatoriamente digitati.

In alto sono riportati i dati:

- **SUPERFICIE COINVOLTA** sommatoria della superficie di tutte le particelle interessate
- **SUPERFICIE ACCERTATA** sommatoria della superficie danneggiata di tutte le particelle interessate
- **IMPORTO DANNO EFFETTIVO** sommatoria degli importi del danno indicati dal perito

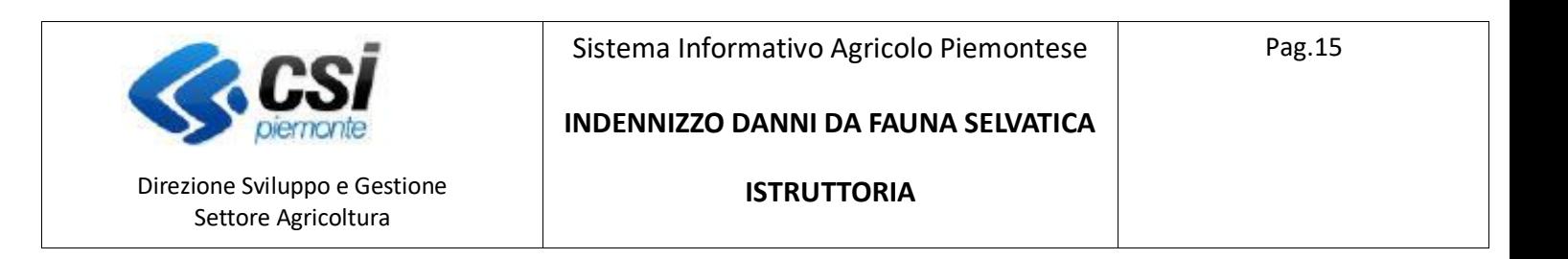

#### Per digitare contemporaneamente i dati su tutte le righe selezionare la casella della riga di testata e selezionare la matitina sulla sinistra

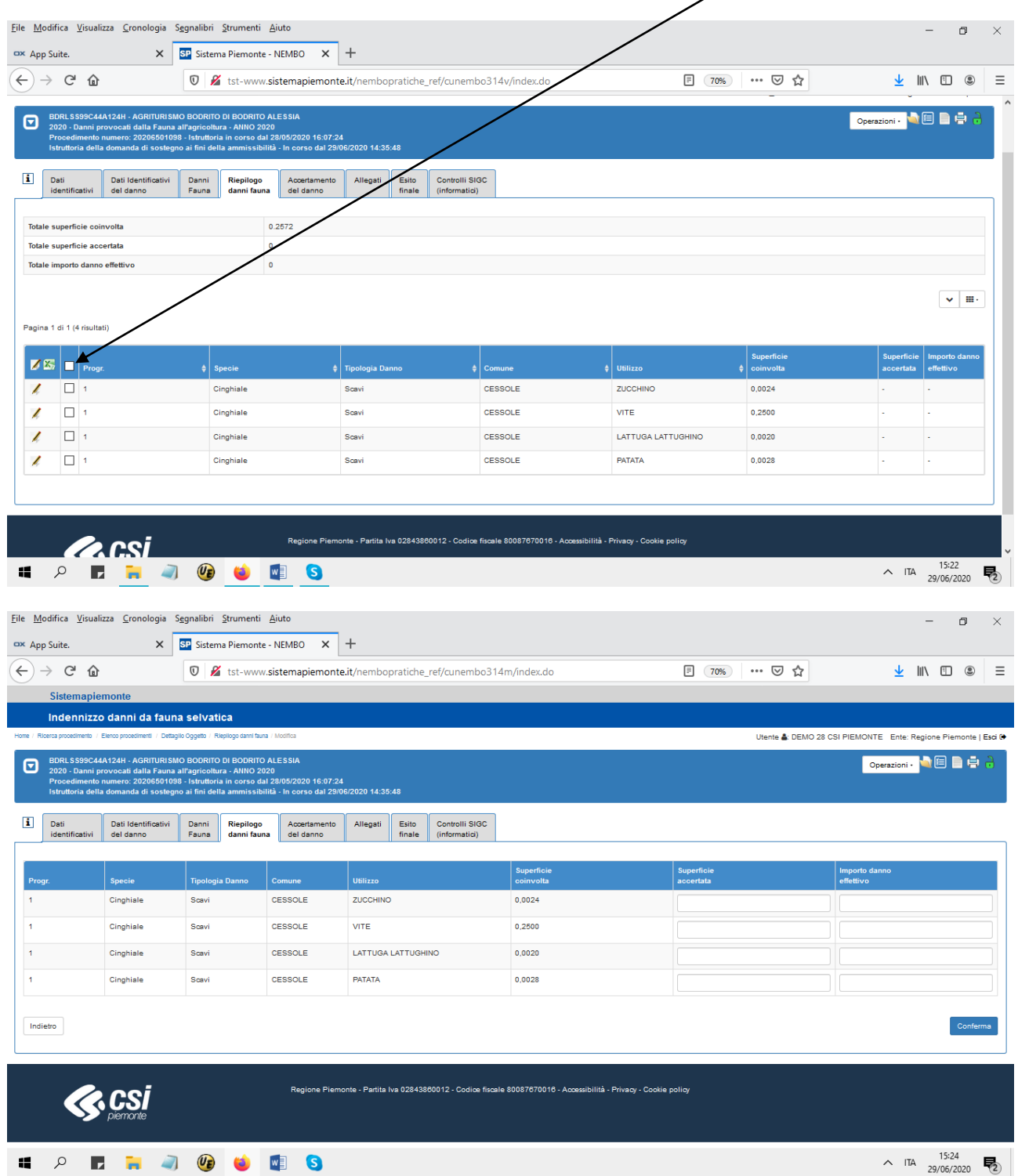

NEMBO - 03 - Manuale Indennizzo danni da fauna selvatica - Istruttoria V01

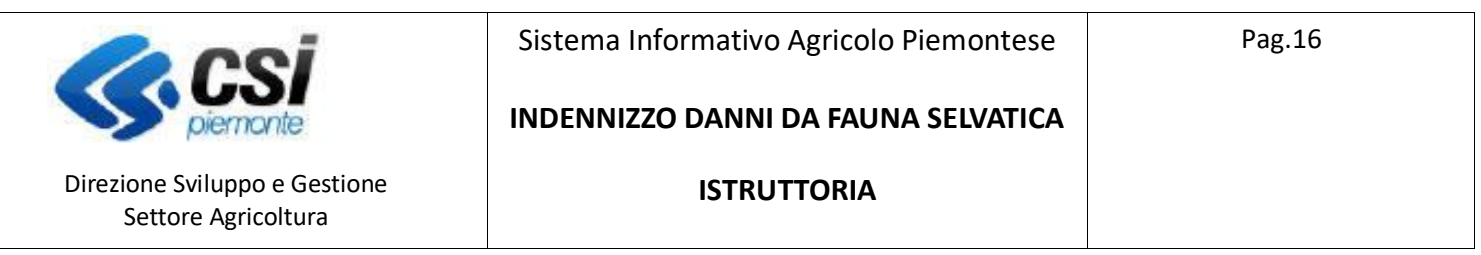

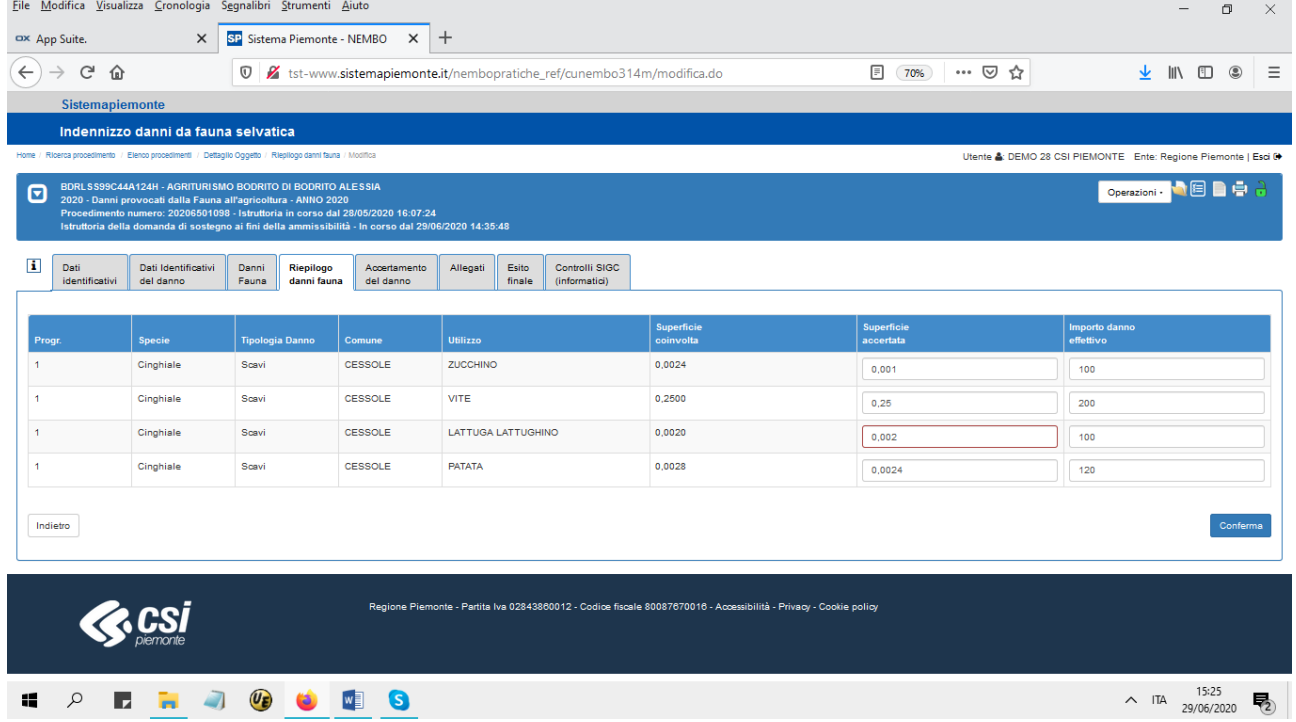

#### Dopo aver digitato i dati premere Conferma.

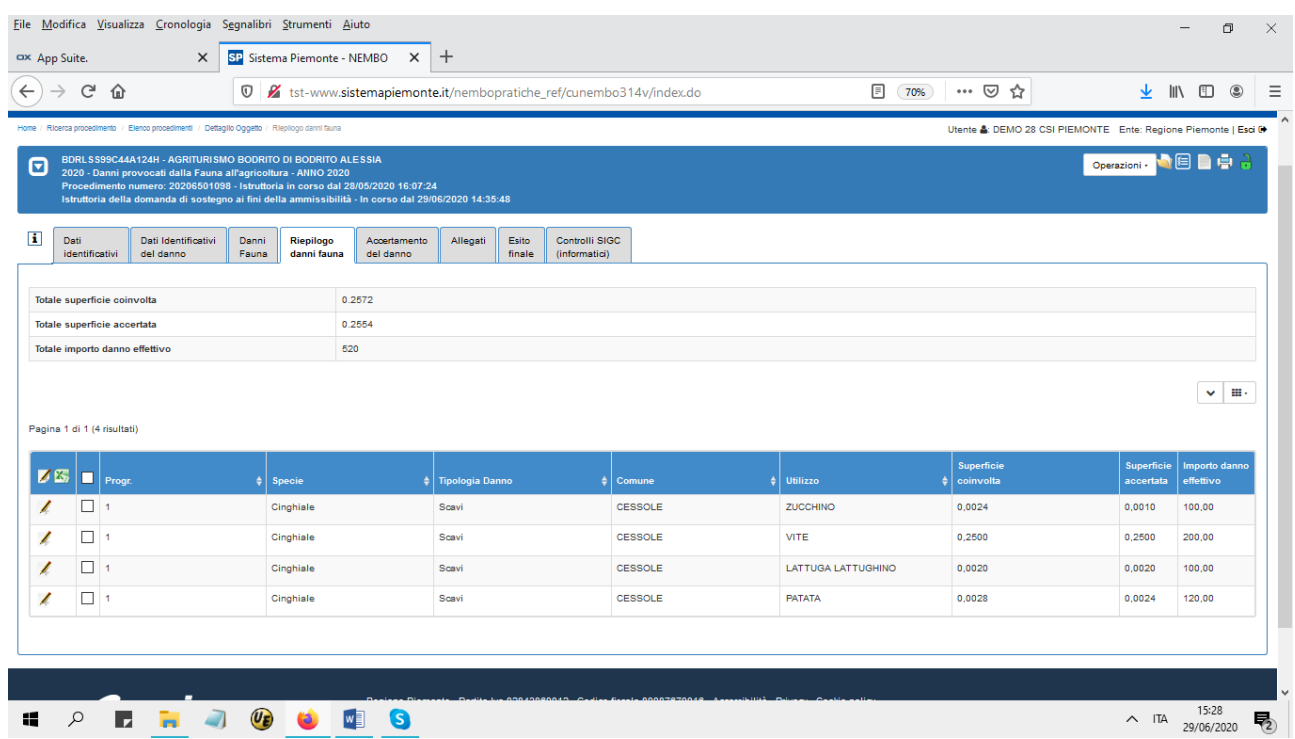

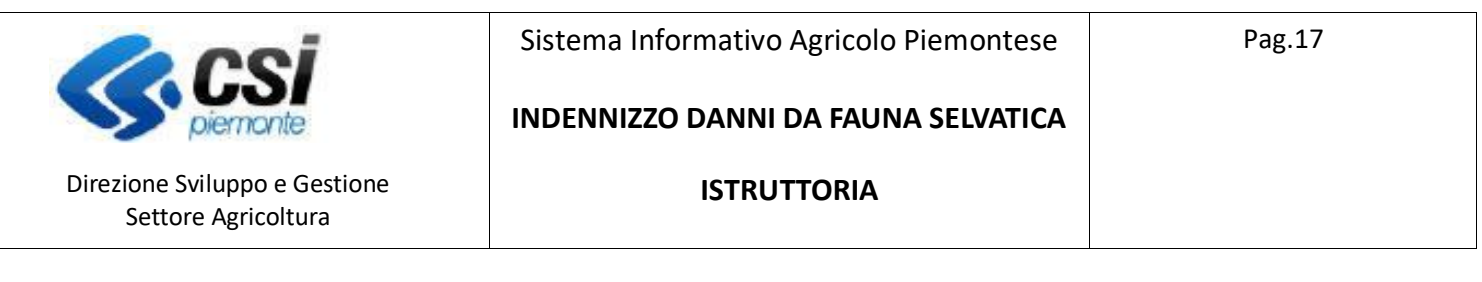

Nota Bene: il quadro "RIEPILOGO DANNI FAUNA" deve essere ricompilato ogni volta che si effettuano delle modifiche nel quadro "DANNI FAUNA" (se i quadri non sono stati allineati sarà automaticamente segnalato nel quadro dei controlli quando saranno eseguiti).

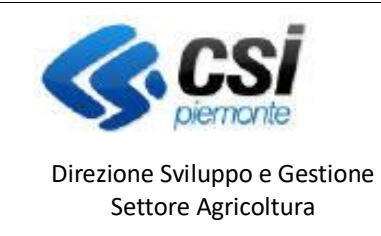

**INDENNIZZO DANNI DA FAUNA SELVATICA**

**ISTRUTTORIA**

## Quadro Accertamento del danno

Con il tasto INSERISCI si apre il quadro per l'inserimento dei dati relativi alla perizia.

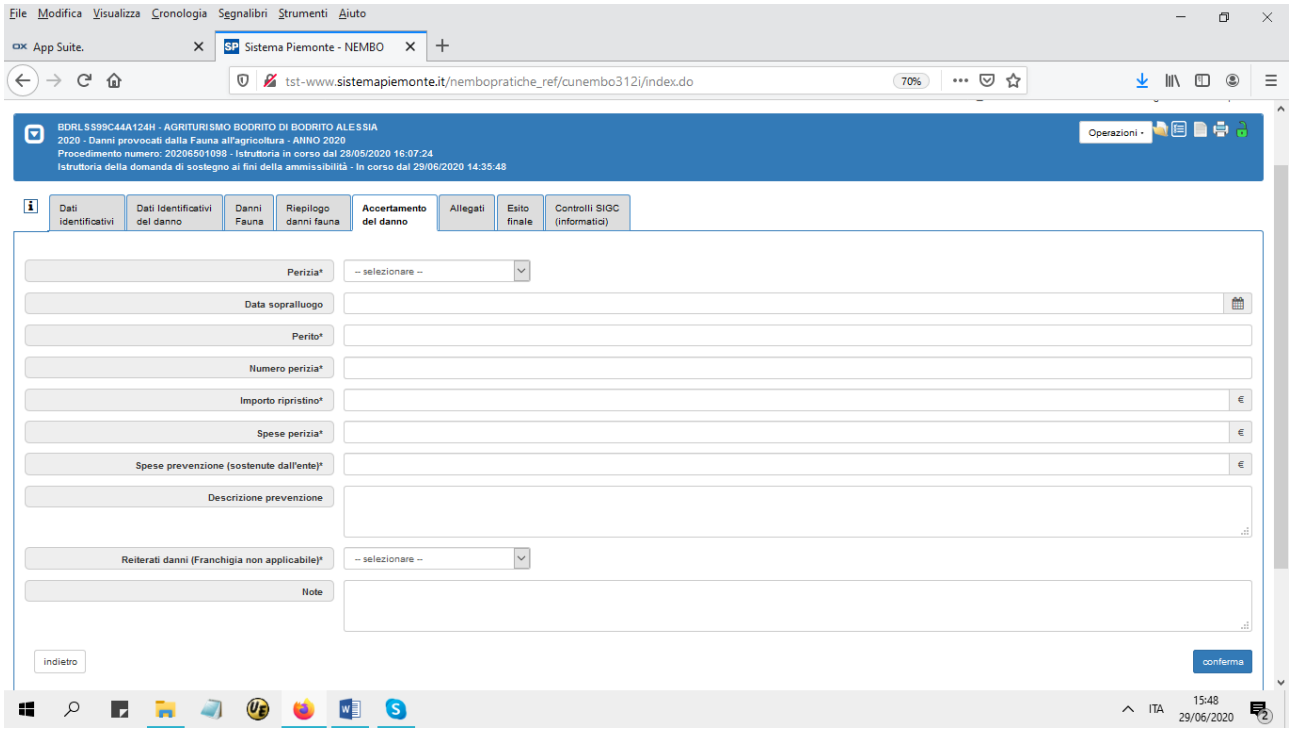

#### **Perizia**: selezionare SI/NO

**Data sopralluogo**: data obbligatoria solo se Perizia = SI

**Perito**: nominativo perito, dato obbligatorio

**Numero perizia**: dato obbligatorio

**Importo ripristino:** dato obbligatorio, può valere anche 0

**Spese perizia:** dato obbligatorio, può valere anche 0

**Spese prevenzione (sostenute dall'ente):** dato obbligatorio, può valere anche 0

**Descrizione prevenzione:** testo non obbligatorio

**Reiterati danni (franchigia non applicabile):** selezionare SI/NO

**Note**: testo libero non obbligatorio.

Successivamente è possibile modificare o eliminare i dati inseriti nel quadro.

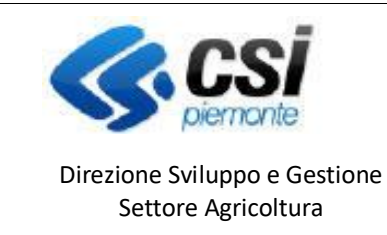

**INDENNIZZO DANNI DA FAUNA SELVATICA**

**ISTRUTTORIA**

## Quadro Allegati

Quadro che permette l'inserimento di allegati all'istruttoria, ad esempio la perizia.

## Quadro Esito finale

La compilazione di questo quadro permette di concludere l'istruttoria con l'espressione dell'esito.

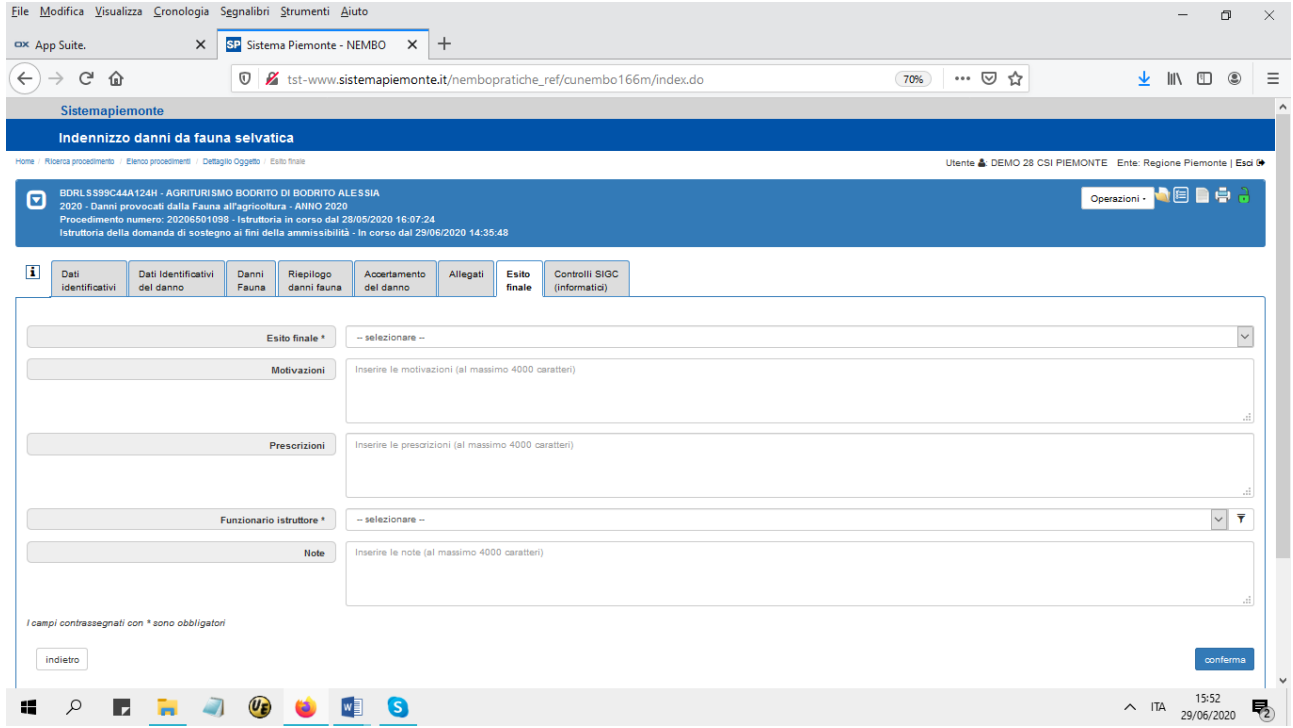

#### ESITO FINALE: selezionare esito POSITIVO o NEGATIVO

MOTIVAZIONI: testo libero

#### PRESCRIZIONI: testo libero

FUNZIONARIO ISTRUTTORE: selezionare tra i nominativi proposti

NOTE: testo libero

Dopo l'inserimento dei dati è possibile modificare il quadro finchè l'istruttoria non viene chiusa.

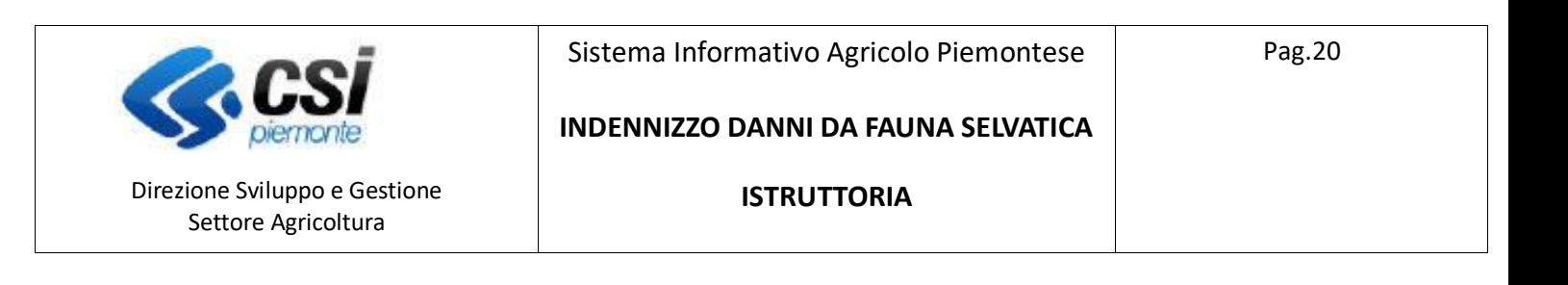

### Quadro Controlli

#### Controlli previsti:

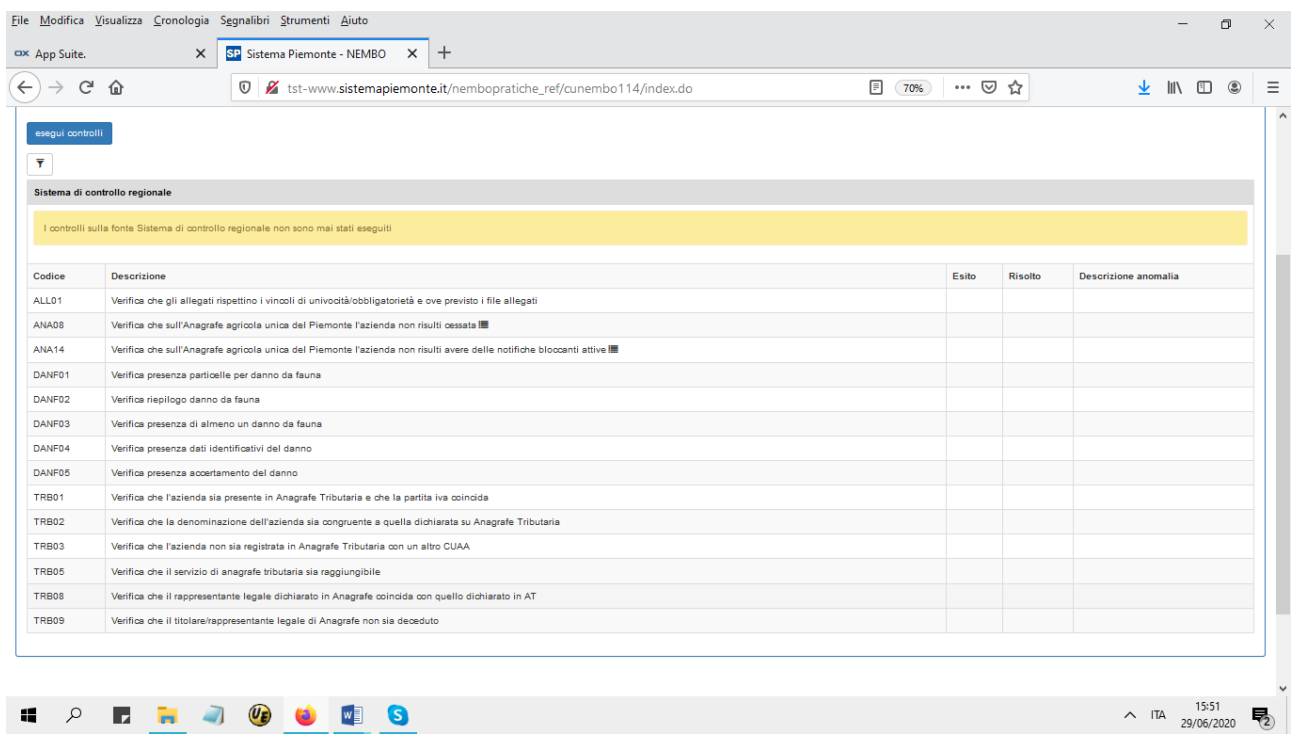

Eseguire i controlli prima di chiudere l'istruttoria, per l'istruttoria con esito positivo è necessario che tutti i controlli siano ok, solo se l'istruttoria ha esito negativo è possibile ignorare eventuali controlli ko oppure non eseguirli ed effettuare comunque la chiusura.

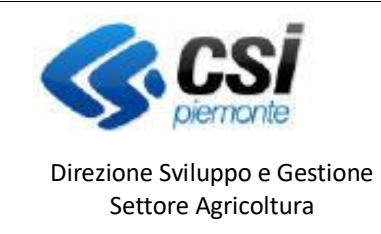

Pag.21

**INDENNIZZO DANNI DA FAUNA SELVATICA**

**ISTRUTTORIA**

## Chiusura della fase di istruttoria:

Per concludere l'istruttoria è necessario utilizzare il lucchetto verde in alto a destra

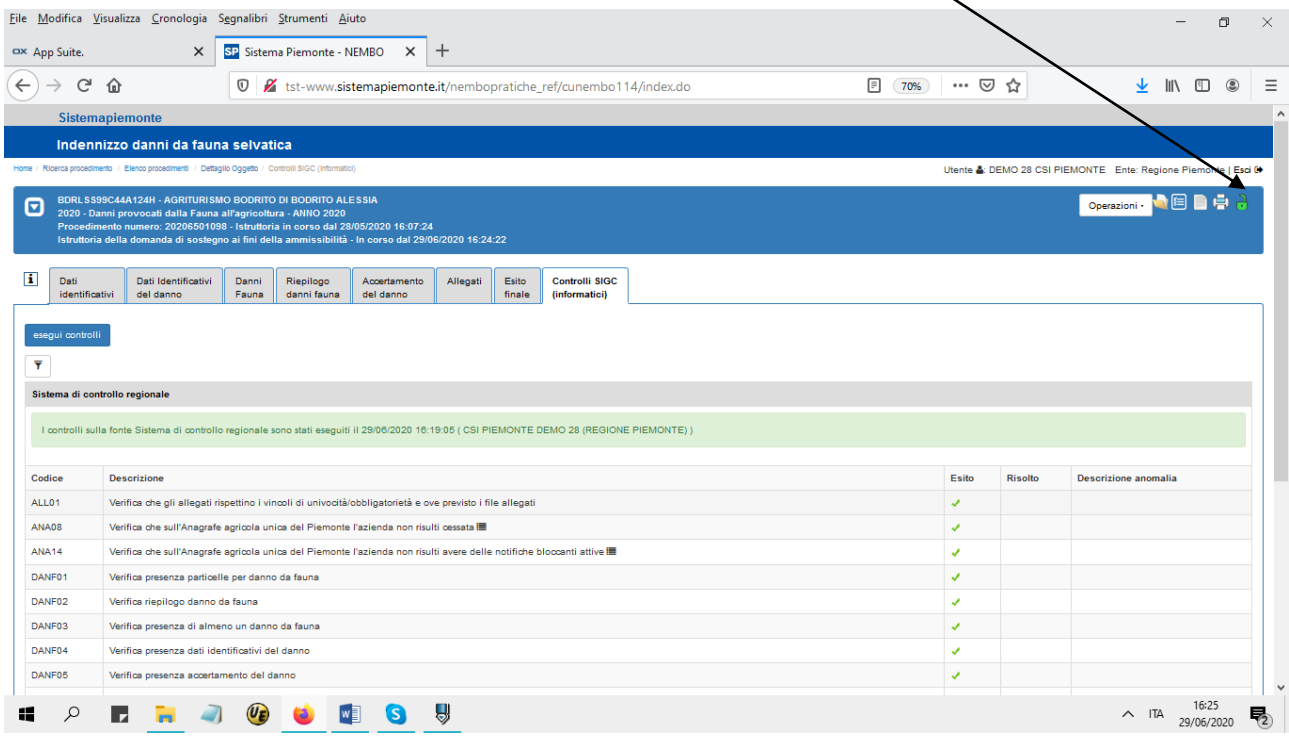

E' possibile contestualmente alla chiusura l'inserimento di note.

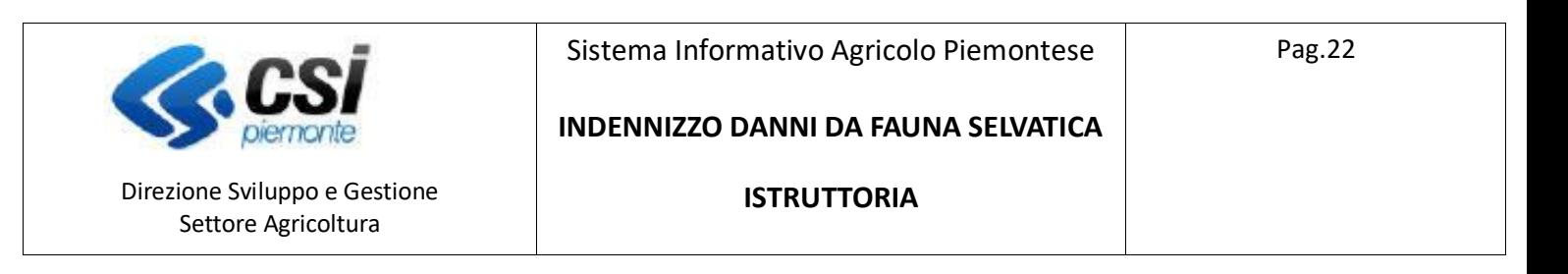

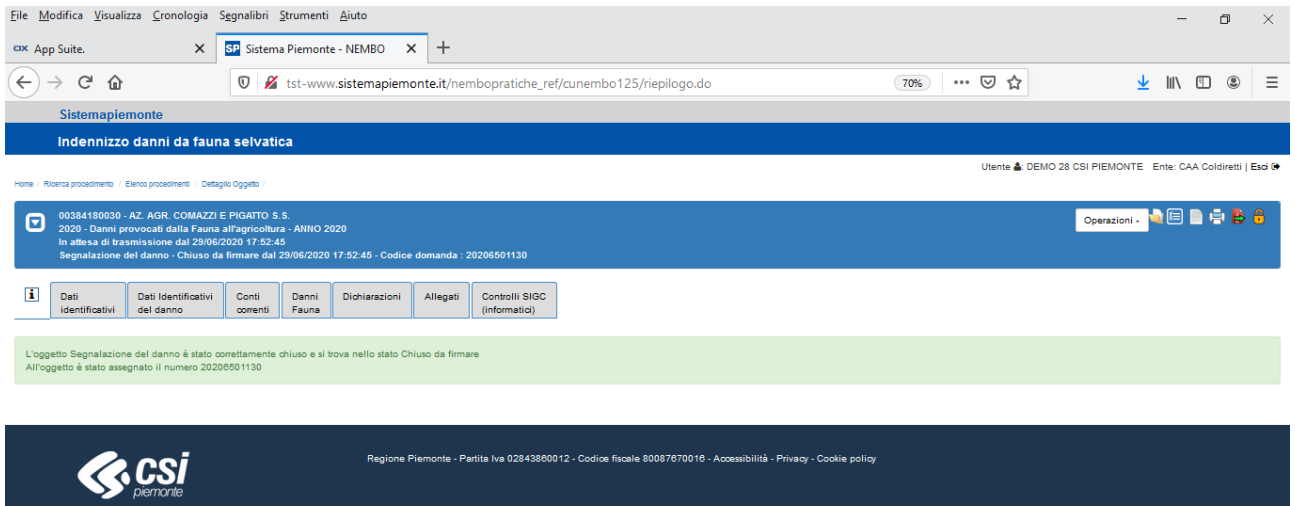

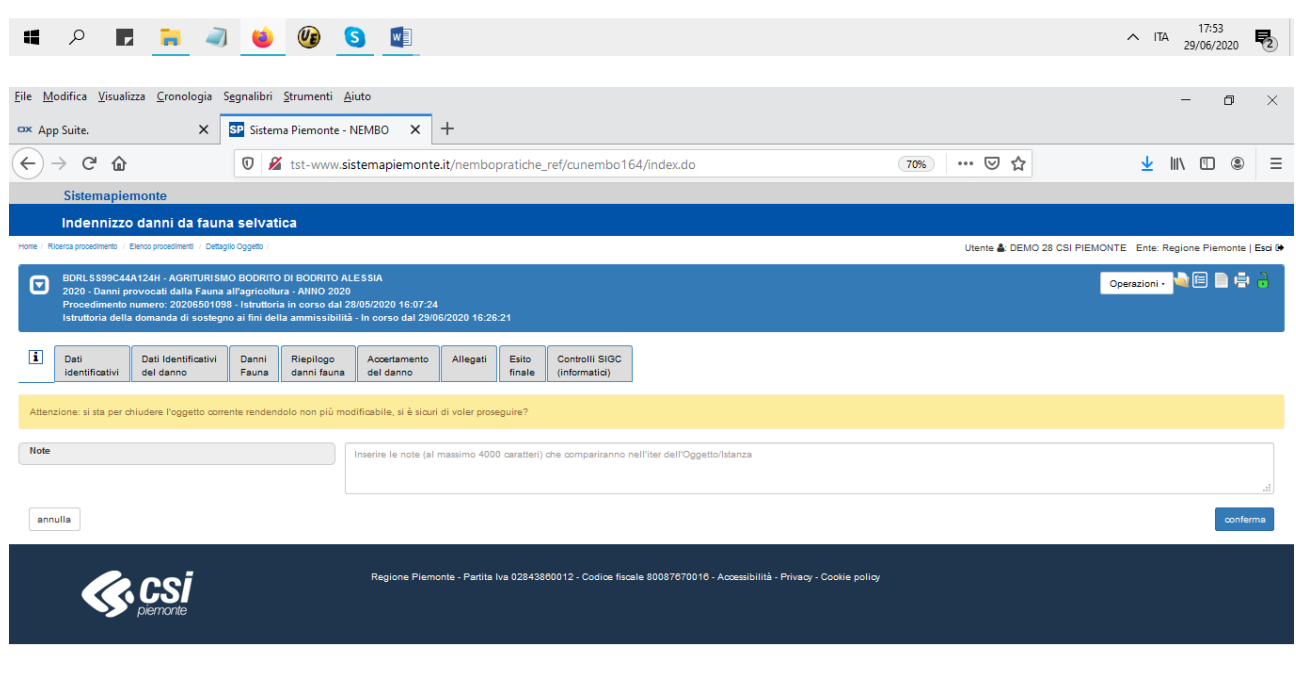

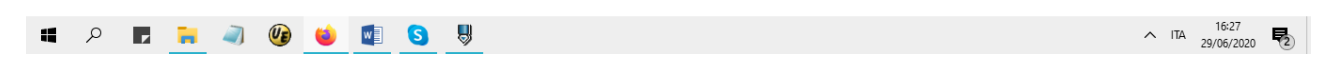

La conferma genera la chiusura dell'oggetto.

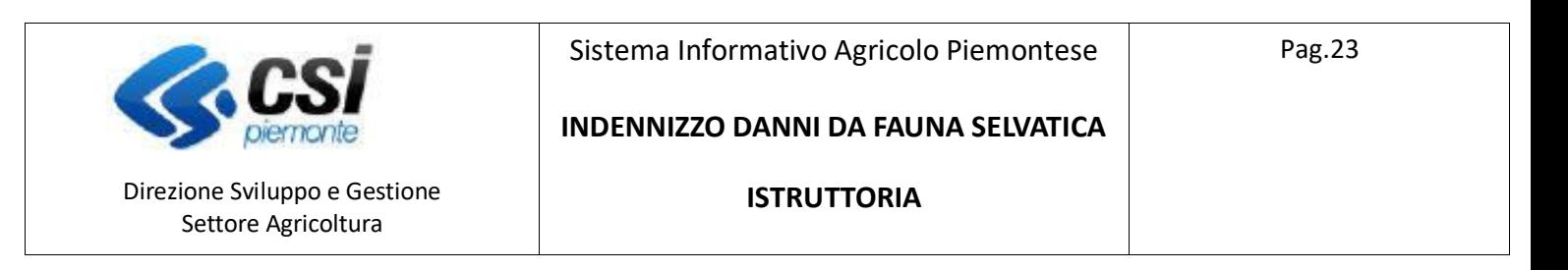

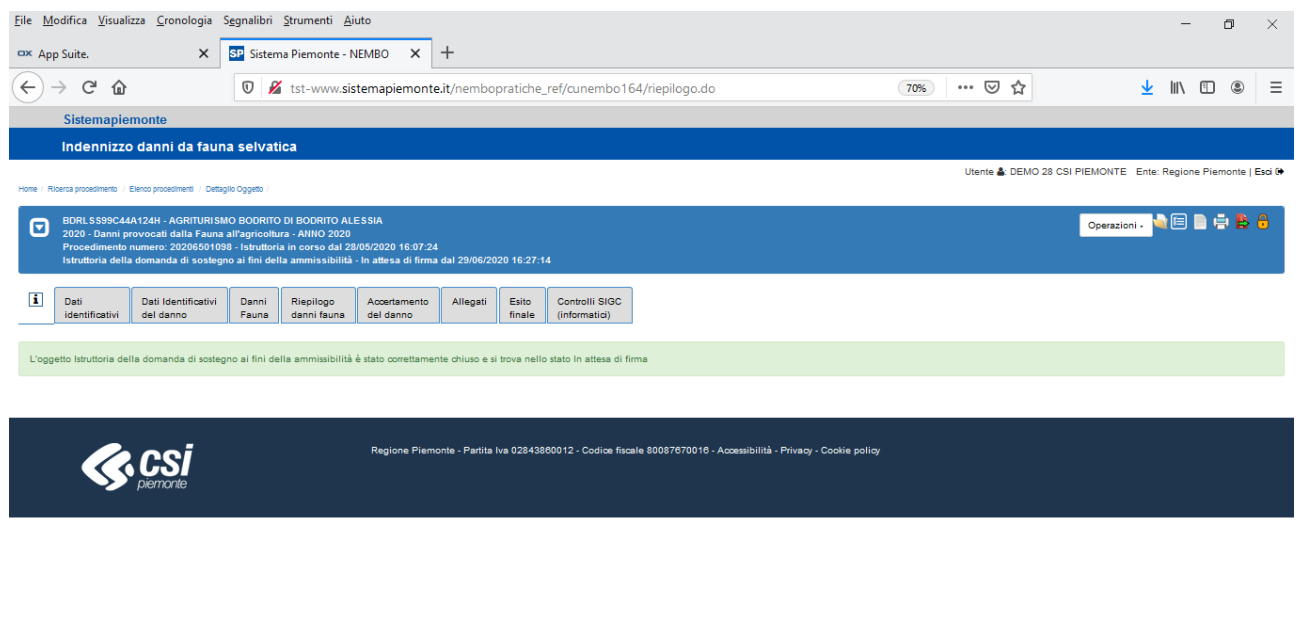

**SIR 2000 89** 

 $\wedge$  ITA  $\begin{array}{c} 16:28 \\ 29/06/2020 \end{array}$ 

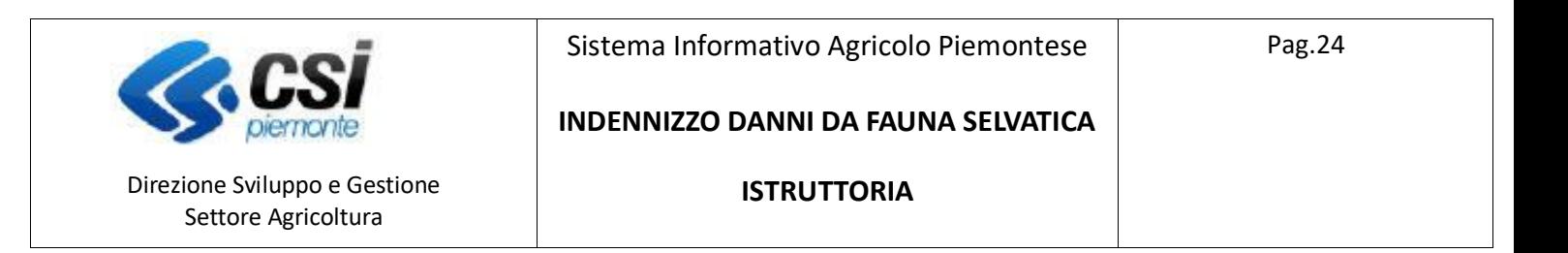

A questo punto l'istruttoria risulta in corso in attesa di firma, il procedimento può essere eventualmente riaperto con il lucchetto rosso.

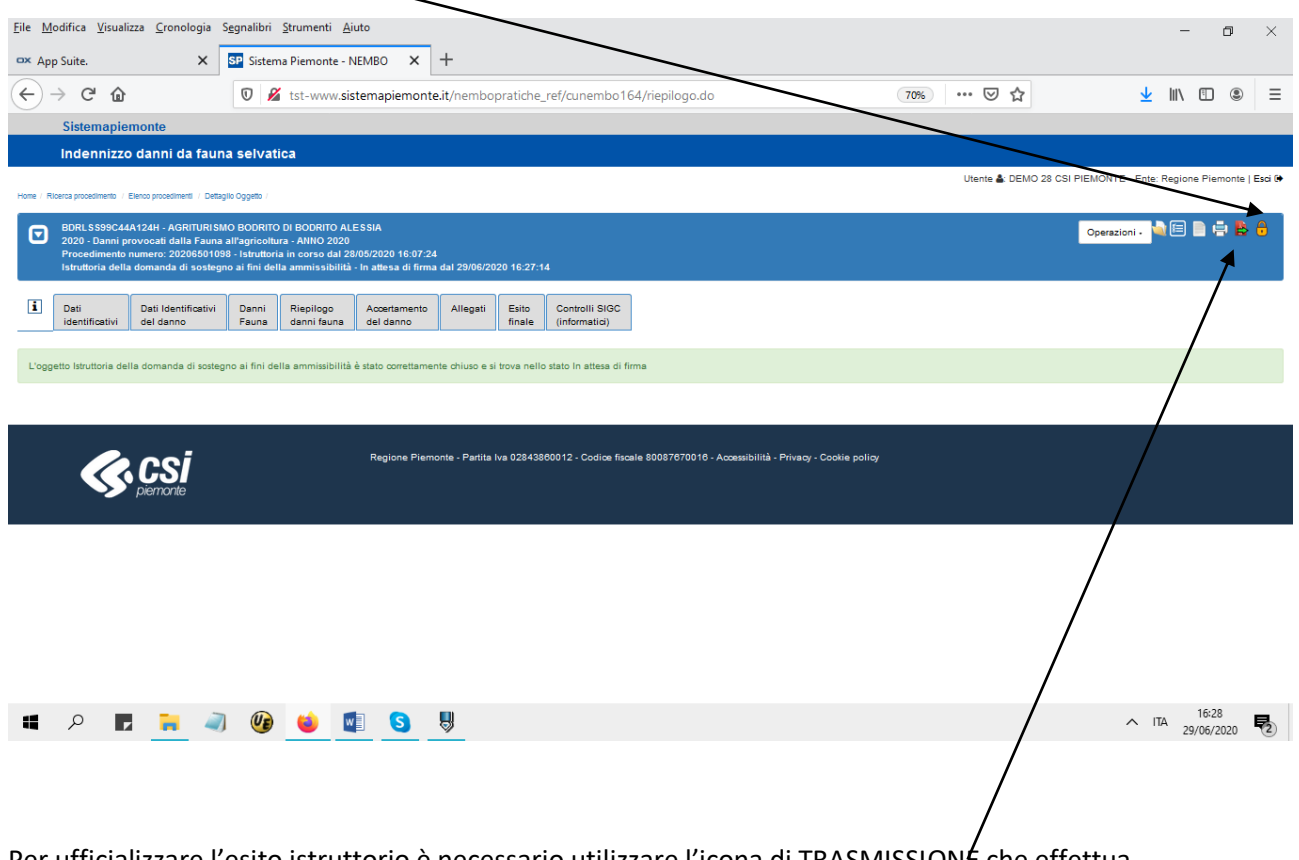

Per ufficializzare l'esito istruttorio è necessario utilizzare l'icona di TRASMISSIONE che effettua l'approvazione

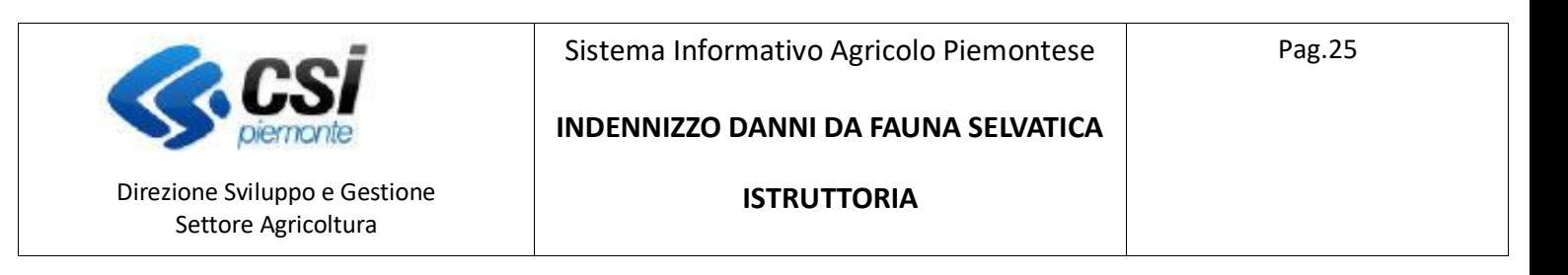

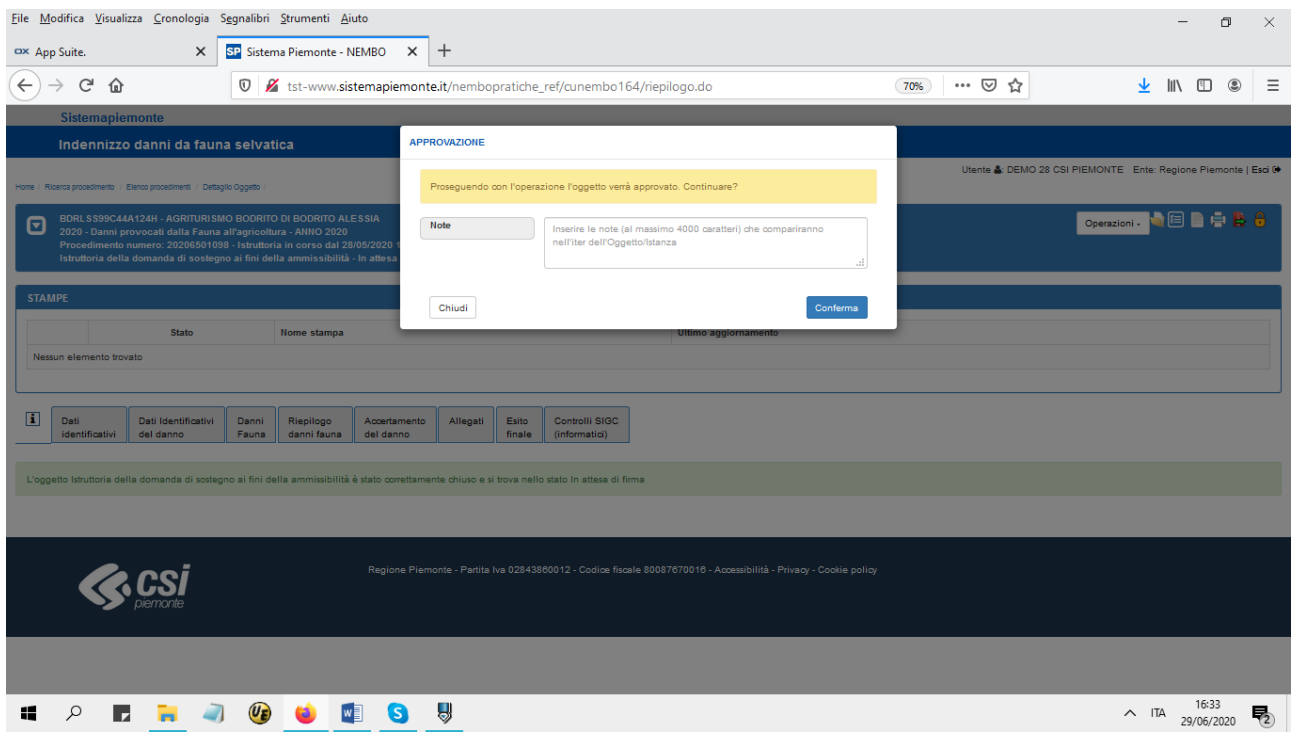

Anche in approvazione è possibile l'inserimento di eventuali note.

La conferma conclude l'istruttoria e lo stato della pratica diventa:

- "**Ammissibile al finanziamento**" se esito finale positivo.
- "**Non ammissible al finanziamento"** se esito finale negativo.

Non sono previste stampe per la fase di istruttoria.